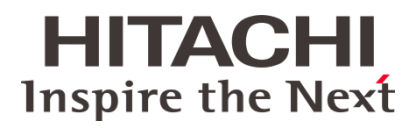

# **User Guide**

Issue 7.0 **/** EN **/** 54-5103546 **/** November 2018

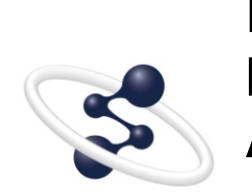

**LAB-X5000 Benchtop XRF Analyzer**

**@Hitachi High-Tech Analytical Science** 

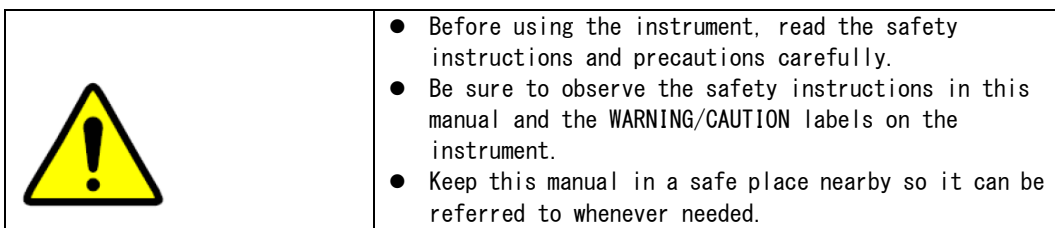

### NOTICE:

- 1. The Information contained in this document is subject to change without notice for improvement.
- re**g**erved. No part of this manual may be reproduced, transmitted or disclosed to a third pa $\mathfrak{g}$ ty in any form or by any means without the express written permission of Hitachi p High-Tech Analytical Science. 2. This manual is copyrighted by Hitachi High-Tech Analytical Science with all rights
- 3. Hiţachi High-Tech Analytical Science assumes no liability for any direct, indirect, or<sub>r</sub>consequential damages arising from use not described in this manual.<br>... Utmost care must be exercised when using the instrument.
- 4. This document does not provide any warranty or permission for industrial properties or any rights to grant license lawfully and without infringement.<br>H

t © Hitachi High-Tech Analytical Science 2018

# **Introduction**

The LAB-X5000 is a benchtop elemental analysis instrument based on non-destructive energy dispersive X-ray fluorescence technology. It is designed to measure a range of materials including solids, powders, gels and liquids in seconds or minutes. The LAB-X5000 is available in several hardware configurations that are optimized for specific applications. In order to get the best performance it is necessary to create an empirical calibration curve derived from standards with known values.

Please note that this manual provides general instructions on typical use of the instrument. Operators should be properly trained in the use of the instrument. Please consult with your local Hitachi High-Tech Analytical Science representative to arrange for necessary training.

The contents of this manual are subject to change without notice. Hitachi High-Tech Analytical Science is not responsible for damage that may result from the use of misue of this document.

# Table of Contents

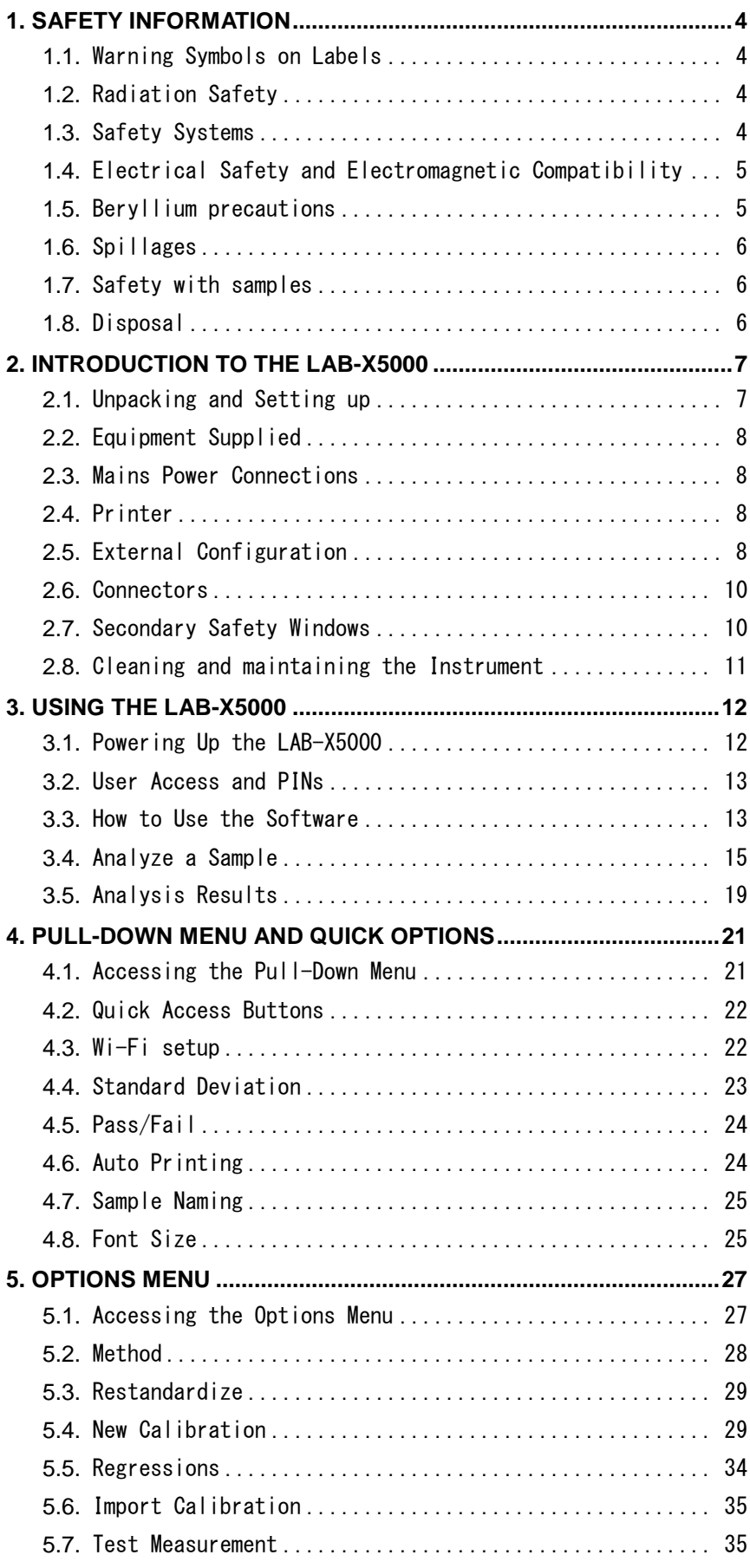

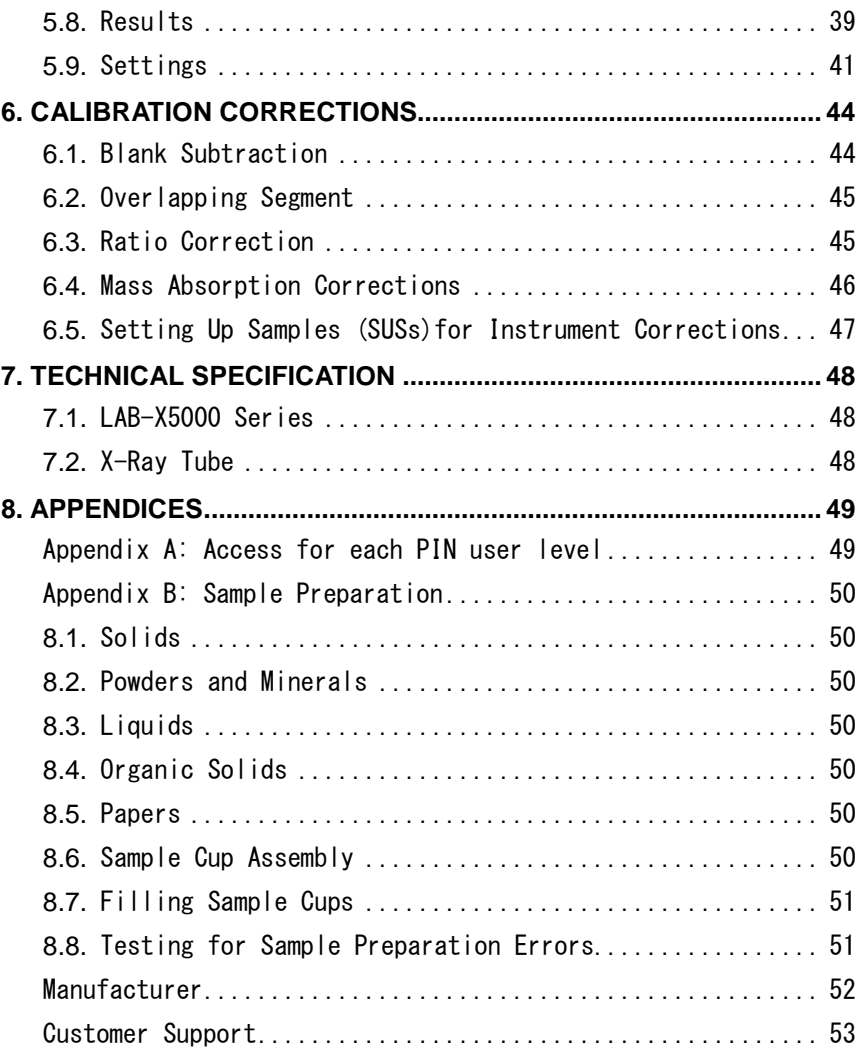

# <span id="page-6-0"></span>1. Safety Information

The Hitachi LAB-X5000 is a non-destructive bulk composition measurement instrument based on the principles of X-Ray fluorescence. The equipment provides safe, non-contact measurement of a wide variety of elements in multiple material types, including solids, liquids, powders, pastes, granules, films, filter papers, etc. During normal operation there are no accessible radiation dose levels above 0.1 µSv/hr (0.01 mrem per hour). The unit can be operated like any other piece of laboratory equipment, and users do not need to wear personal radiation dosimeters.

If the Lab-X5000 is used in a manner not specfified by Hitachi High-Tech Analytical Science, the safety features can be impaired.

#### <span id="page-6-1"></span>**1.1.** Warning Symbols on Labels

These symbols appear in LAB-X5000 device and in the documentation.

Caution; X-Rays: This symbol is a warning about X-ray generation.

Caution; X-Rays (Ca): This symbol is a warning about X-ray generation for use in Canada.

Caution; Toxic Material: This symbol is a warning about the presence of toxic material.

Caution; Electricity: This symbol is a warning about the presence of electricity.

Caution: This symbol provides a general warning.

### <span id="page-6-2"></span>**1.2.** Radiation Safety

- **1.2.1. The LabX-5000 contains a 30kV, 3W X-ray tube housed in a fully-shielded and interlocked radiation enclosure. In normal operation there is no radiation detectable above background level on any accessible surface.**
- **1.2.2. On the LAB-X5000 at 100mm from any surface the radiation dosage is at background level (EU requirement: <1mS/h@100mm).**
- **1.2.3. It is the owner's responsibility to ensure that local radiation guidelines and precautions are followed. Radiation monitoring, warning signs and other precautions may be necessary.**

**1.2.3.1. The user is safely shielded from any radiation exposure from the X-ray tube and the test chamber.**

**1.2.3.2. Eight warning lights on the side corners of the instrument, as well as the software interface, indicate when radiation is being generated inside the test chamber.**

**1.2.3.3. If any of the interlocks fires, the power to the X-ray tube is immediately switched off.**

**1.2.3.4. Every instrument is tested for leakage at 17 points around the instrument prior to shipment.**

<span id="page-6-3"></span>NOTIFICATION: Use of ionizing radiation equipment is regulated and licensed in most countries, and many states. Check with your local regulators or Hitachi High-Tech Analytical Science representative to ensure that all applicable rules and regulations are met.

- **1.3.1. Instrument is designed such that no access to the test chamber is possible while X-rays are being generated.**
- **1.3.2. Each corner of the instrument has two orange indicators that light up when the X-rays are switched on. They are located on the corners and are labeled in both English and French: "X-RAYS ON" and "RAYONS X"**
- **1.3.3. X-rays are automatically switched on and off by the instrument. X-rays will be switched on at the beginning of an analysis and switched off at the end of an analysis. 1.3.3.1. The upper button ring will glow red when X-rays are switched on.**
	- **1.3.3.2. The upper ring will be unlit when X-rays are switched off.**
- **1.3.4. The operator must have the correct PIN to operate the instrument.**

**1.3.4.1. There are three levels of access for users. Access for each level has a unique PIN, and any PIN can be changed by the Manager.** 

**1.3.4.2. It is simple to switch between access levels by accessing the dropdown menu and tapping Log Out. Enter the PIN for the desired appropriate access level.**

- **1.3.4.3. Details of menu access at each login level is available in Appendix A**
- **1.3.5. Annual Service should be performed by a Hitachi High-Tech Analytical Science Qualified Service engineers.**

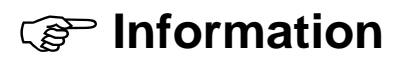

Routine radiation leakage surveys may be required by the state or country. See the governing body's regulations or the agency.

#### <span id="page-7-0"></span>**1.4.** Electrical Safety and Electromagnetic Compatibility

- **1.4.1. The LAB-X5000 unit contains high voltages. It is not necessary to remove the cover and the instrument should never be operated with its outer case removed. Service work should only be carried out by Hitachi High-Tech Analytical Science Qualified Service engineers.**
- **1.4.2. The LAB-X5000 has been designed in accordance with IEC61010 ('Safety requirements for electrical equipment for measurement, control and laboratory use, Part 1') which encompasses the European Low Voltage Directive and IEC 61326-1 ('EMC requirements for measurement, control and laboratory use, Part 1') which encompasses the European EMC directive. The instrument must be installed correctly and used only for the purposes described in this manual. If you have any doubts about the installation or use of this instrument, contact either Hitachi Instruments or your local Hitachi High-Tech Analytical Science representative.**

#### <span id="page-7-1"></span>**1.5.** Beryllium precautions

**The windows of detectors and X-ray tubes have thin beryllium window. Beryllium is a toxic compound; however, the beryllium window poses no health hazard when it is intact.**

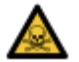

Caution; Toxic Material: Do not puncture, break or damage the beryllium window in any way. This can produce airborne particles. Prolonged inhalation of beryllium can cause cancer.

**Do not allow the detector or X-Ray tube to come in contact with moisture, or condensation from high humidity. This can corrode the beryllium window, in particular if chlorine, sulphates, copper or iron is also present.**

**Contact the local Hitachi High-Tech Analytical Science representative for advice about beryllium, or if the beryllium window is pierced, broken, damaged or corroded.**

#### <span id="page-8-0"></span>**1.6.** Spillages

- **1.6.1. In the event of spillage of liquid from the sample cell, first check whether the liquid has been retained within the secondary (safety) window cell. If so, remove the liquid and replace the secondary window film. If there is any possibility that the liquid has gotten into the interior of the unit, immediately isolate the instrument from mains power supply and contact the service department at Hitachi High-Tech Analytical Science or your local Hitachi service representative.**
- **1.6.2. Spillages on the outer surface can be wiped with a dry or damp cloth. Do not use organic solvents.**

#### <span id="page-8-1"></span>**1.7.** Safety with samples

- **1.7.1. Always handle the samples in accordance with the appropriate published Hitachi High-Tech Analytical Science method sheets and normal safety guidelines. If in doubt about the suitability of a sample for analysis, refer to the material safety data sheet. Exercise caution when handling and analyzing samples that give off flammable vapours.**
- **1.7.2. This equipment is not designed to be used in explosive atmospheres.**

#### <span id="page-8-2"></span>**1.8.** Disposal

**1.8.1. Contact the local Hitachi High-Tech Analytical Science representative for assistance.**

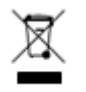

**WEEE: Within the EU, return the Lab-X5000 to the local Hitachi High-Tech Analytical Science representative for proper disposal in accordance with WEEE regulations.**

**The symbol means that used electrical and electronic products should not be moxed with general household waste. For proper treatmeant, recovery and recycling, return to the local Hitachi High-Tech Analytical Science representative. The correct disposal of product will help save valuable resources and prevent any potential negative effects on himan health and the environment, which would otherwise arise from inappropriate waste handling. Penalties may be applicable for incorrect disposal of waste, in accordance with national legislation.**

# <span id="page-9-0"></span>2. Introduction to the LAB-X5000

- 2.1 Unpacking and Setting Up
- 2.2 Equipment Supplied
- 2.3 Mains Power Connections
- 2.4 Printer
- 2.5 External Configuration
- 2.6 Connectors
- 2.7 Secondary Safety Windows
- 2.8 Cleaning and maintaining the instrument

The Hitachi High-Tech Analytical Science LAB-X5000 is a benchtop XRF analyzer that uses the principle of energy dispersive X-ray fluorescence (EDXRF) spectrometry to determine the concentrations of various elements in a range of materials.

All operator inputs are accomplished via software control and are active using the integrated touch-screen computer. Software messages and results are shown on the touch-screen computer with analytical results, spectrum scans, etc., printed using the built-in thermal printer. Optional wireless (Wi-Fi) capabilities allow for transmission and receipt of data.

The LAB-X5000 is available in a range of models, differing mainly in the application packages and options supplied.

Lab-X5000 is intended for indoor use only. Please see chapter 7 Technical Specification for more information on environmental conditions.

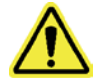

**WARNING!** The Instrument weighs 20 kg / 44 lbs. Lift the instrument as shown in picture below.

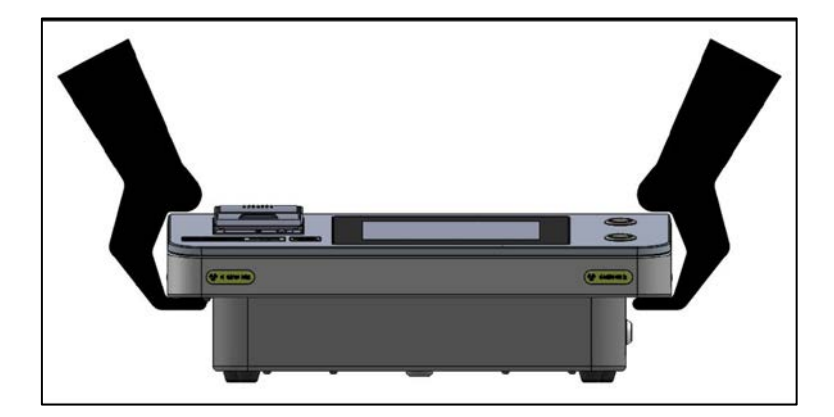

## <span id="page-9-1"></span>**2.1.** Unpacking and Setting up

**2.1.1. Open the packing case carefully, remove the LAB-X5000 and generally inspect for any** 

**visible damage. Remove the small boxes/polyethylene bags containing accessories and spares.**

- **2.1.2. Place the instrument on a flat-topped work surface, away from direct sunlight, where changes in ambient temperature are minimal.**
- **2.1.3. Insert the power cord into the receptacle on the left underside of the instrument; insert the other end into an appropriately-grounded wall outlet. Mains cable must be applied in such a way which allows easy disconnection of the wall plug. If original mains cable needs replacement, it must be replaced only with cable which has same electric ratings. See Section 2.3.2 for details of power requirements.**

#### <span id="page-10-0"></span>**2.2.** Equipment Supplied

**2.2.1. Each LAB-X5000 comes complete with a comprehensive accessories kit (PartNo.LX5K-PACK1) which comprises the following items:**

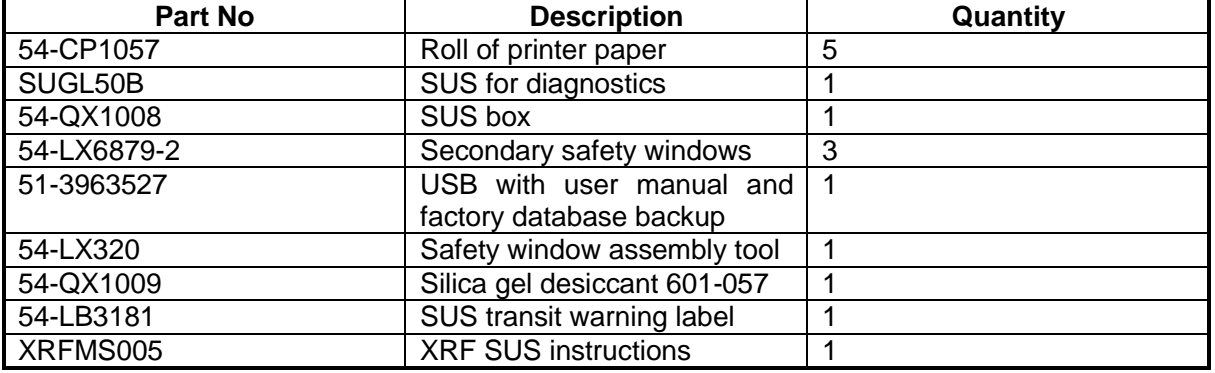

#### <span id="page-10-1"></span>**2.3.** Mains Power Connections

- **2.3.1. This instrument must be connected to a grounded mains supply. If you are in any doubt about your power supply, consult a qualified electrician before proceeding.**
- **2.3.2. The LAB-X5000 is operated from a single-phase supply in the range of 100-240 V and 47 - 63 Hz.**
- **2.3.3. The instrument can be switched on at the power switch, with is situated on the lower left side of the instrument.**

#### <span id="page-10-2"></span>**2.4.** Printer

- **2.4.1. Printer paper will be in the box containing the instrument's accessories.**
- **2.4.2. Lift the printer cover on the left front of the instrument using the tab on the top.**
- **2.4.3. Place the roll of paper inside with the paper unrolling from underneath the roll, as you pull it.**
- **2.4.4. Press firmly on the front corners of the printer cover until it snaps closed.**
- **2.4.5. A small blue light flashes when the printer cover is not fully closed. It will remain solid blue when the cover is closed properly.**

## <span id="page-10-3"></span>**2.5.** External Configuration

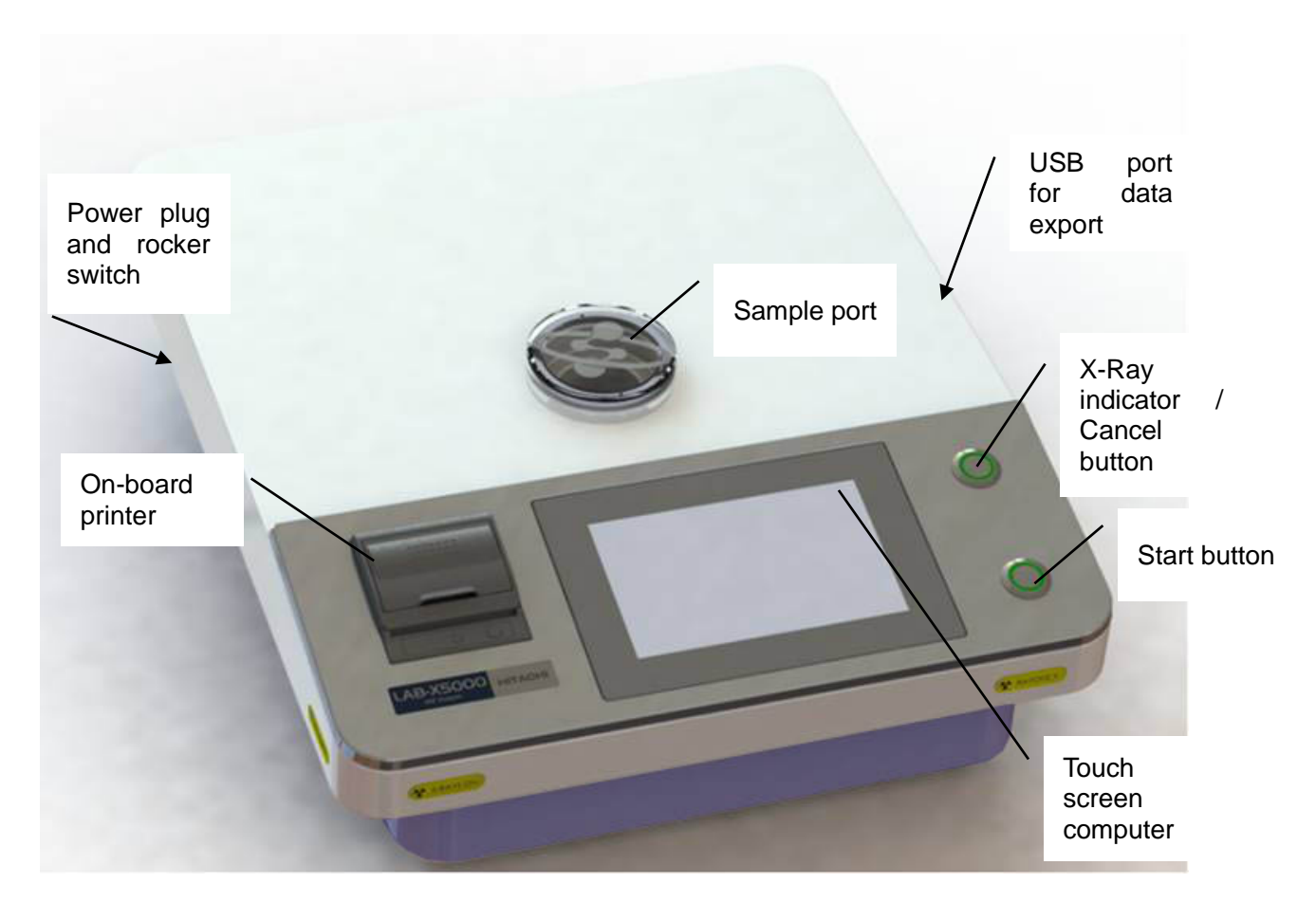

**2.5.1. The instrument is identified by model and serial numbers located on plates at the rear of the instrument. Any inquiries and correspondence relating to the instrument must include these numbers.**

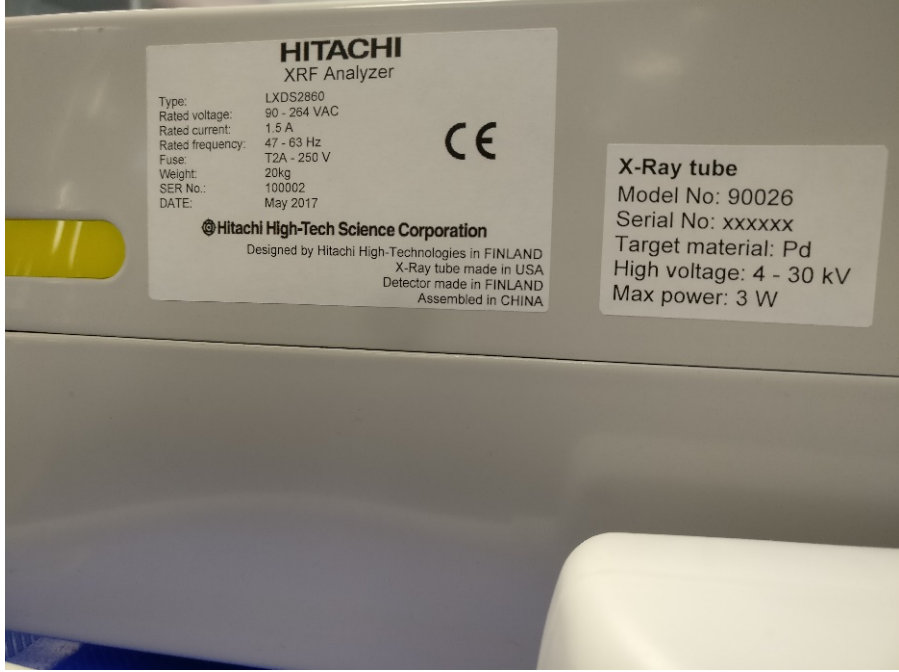

#### <span id="page-12-0"></span>**2.6.** Connectors

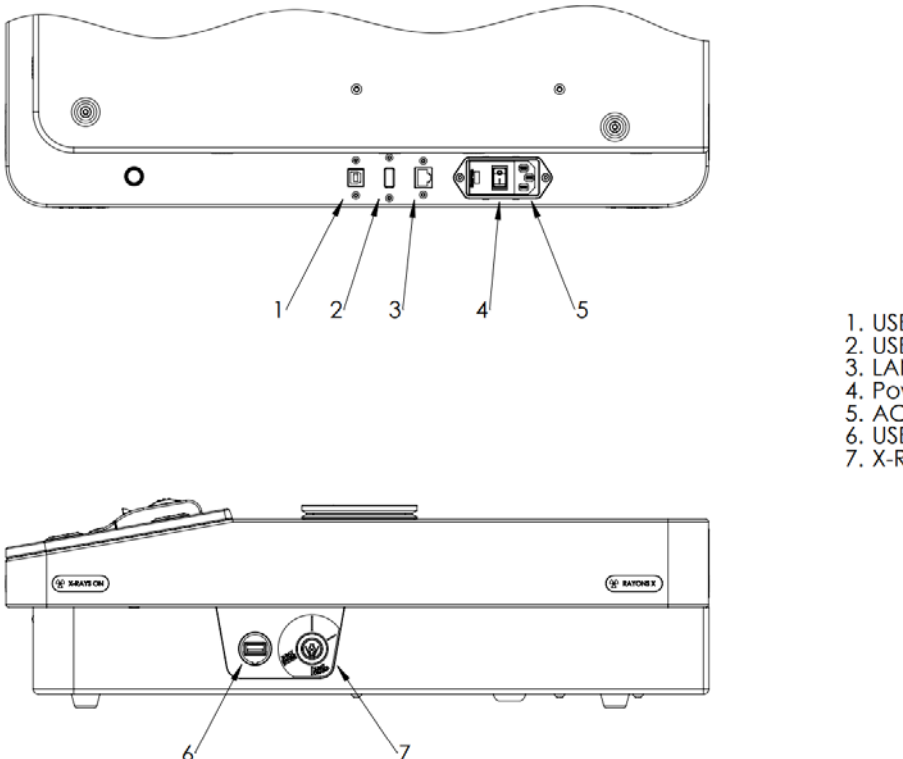

### 1. USB B connector

- 2. USB A connector<br>3. LAN connector
- 
- 4. Power ON/OFF button
- 5. AC inlet
- 6. USB A connector<br>7. X-Ray ENABLE/DISABLE lock

#### <span id="page-12-1"></span>**2.7.** Secondary Safety Windows

- **2.7.1. Secondary safety windows should be fitted into the sample port of the LAB-X5000 before any measurements are made. These prevent dust, accidental sample spillage, etc. from entering the analysis head and contaminating the system.**
- **2.7.2. Assembly of secondary safety windows**
	- **2.7.2.1. Safety windows are assembled using a secondary window stage with clamping ring and a window film. This film will depend on the application.**

# **Information**

It is very important that the correct film is used in the safety windows. Incorrect film could invalidate the restandardization procedure.

The safety window must be kept clean and dry. Do not touch the surface. Dirt, moisture, oils, or fingerprints may affect analysis results.

#### **2.7.3. Secondary Window Assembly**

**2.7.3.1. Place the plastic outer ring on a flat surface. Note: If the ring has a stepped end, place the stepped end upwards.**

**2.7.3.2. Place a piece of window material on top of the ring and press the plastic inner ring fully down onto the outer ring, trapping the window material.**

**2.7.3.3. Check that the assembled window is perfectly flat. If not, repeat the mounting** 

**procedure with a new piece of window material. A certain amount of window tensioning can be achieved after the rings have been assembled, but take care not to overstretch or tear the window.**

**2.7.3.4. When the window is satisfactory, trim off the excess material.**

**2.7.3.5. Place the assembled secondary safety window into the sample port on the top of the analyzer.**

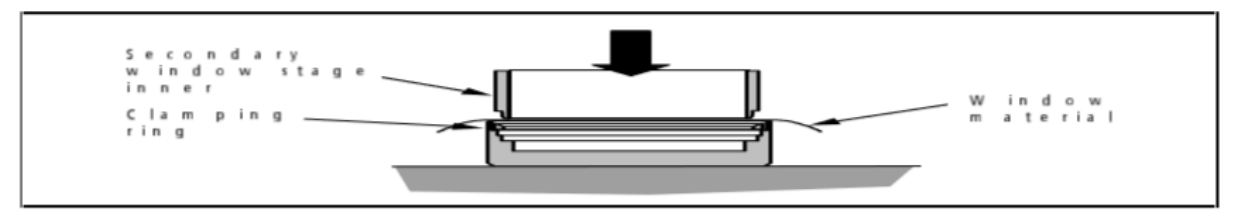

#### <span id="page-13-0"></span>**2.8.** Cleaning and maintaining the Instrument

- **2.8.1. Outer cover: Use a damp, not wet, cloth. Do not allow water to get inside instrument. Do not use solvents or pre-moistened wipes.**
- **2.8.2. Computer touch screen: Use a dedicated screen wipe of microfiber or similar material.**
- **2.8.3. Lab-X5000 has no periodic maintenance requirements**

# <span id="page-14-0"></span>3. Using the LAB-X5000

- 3.1 Powering Up the LAB-X5000
- 3.2 User Access and PINs
- 3.3 How to Use the Software
- 3.4 Analyze a Sample
- 3.5 Analysis Results

All of the operations of the LAB-X5000 are controlled by the built-in touch-screen computer. All calibrations, methods, settings, and standards are available through this touchscreen interface. The computer is controlled through a series of taps and gestures that are intuitive and easily learned.

The X-ray fluorescence technique is a comparative, rather than an absolute, method of analysis. Therefore, a calibration curve must first be established before routine analysis can be carried out. Once a calibration has been created and stored, it will remain accessible for routine analysis from the main pull-down menu. It is a simple operation to restandardize an existing calibration.

#### <span id="page-14-1"></span>**3.1.** Powering Up the LAB-X5000

A single rocker switch on the left side of the instrument powers the instrument and computer. The [0] position is the OFF position (no power) and the [l] position is the ON position (powered).

- **3.1.1. To power the instrument on, insert the key into the round lock on the right side of the instrument and turn it to "X-RAY ENABLE"**
- **3.1.2. Toggle the rocker switch under the left-hand side to the [l] ON position.**
	- **3.1.2.1. The computer will automatically load the software after a brief pause.**

**3.1.2.2. When the software is ready and the instrument is initialized, the front button ring will glow green to indicate READY.**

**3.1.2.3. The screen will show an X-Ray safety warning and a PIN is required to operate the instrument and software.**

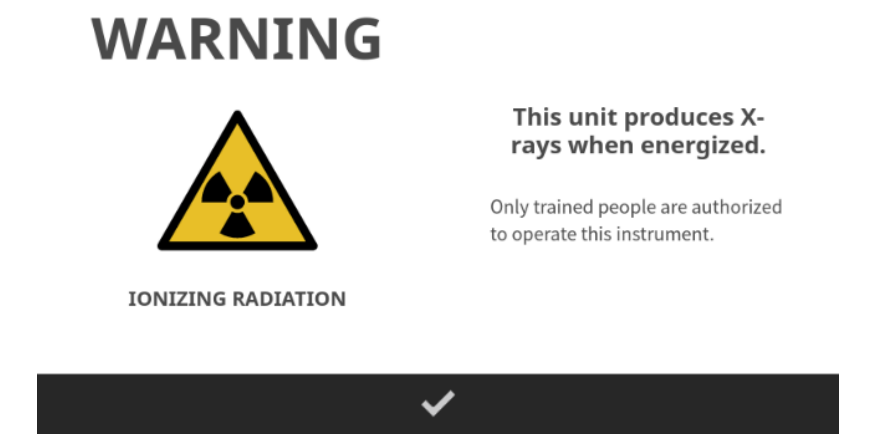

**3.1.3.** To power the instrument off, choose logout **for all of the pull-down menu. 3.1.3.1. The software will progress to the log-in screen.**

**3.1.3.2. When the software is in the log-in screen, toggle the rocker switch to the [0] OFF position.**

#### <span id="page-15-0"></span>**3.2.** User Access and PINs

There are three customer-accessible levels of user access: Manager, Operator, and Advanced Operator. Engineer access is reserved for Hitachi authorized service personnel only. Each level has access to different menus and options, allowing managers to control which features and controls their analysts may access.

- **3.2.1. User level is chosen at startup and is determined by which PIN is input to access the software. The user can easily toggle between user levels using the dropdown menu described below.**
- **3.2.2. When gaining access at startup, or when changing user levels from the pulldown menu, it is necessary to enter a PIN Code. The PIN Code is different for each access level, and may be changed by the Manager.**
- **3.2.3. The standard Operator PIN is 0000. Advanced Operator and/or Manager PINs are provided at installation.**

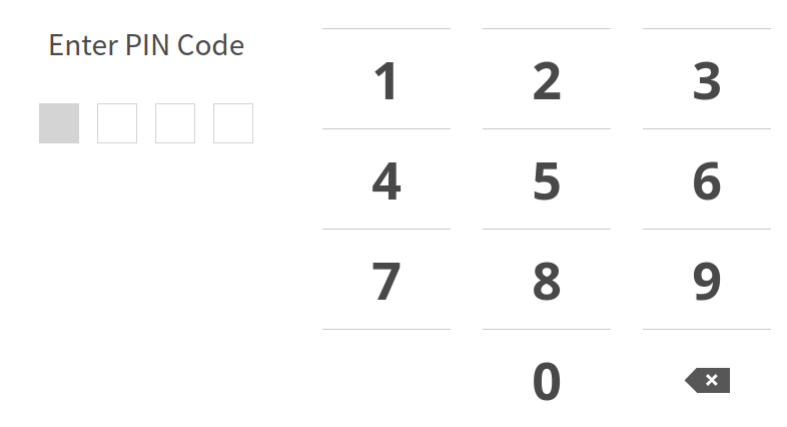

**3.2.4. After the PIN Code has been entered, a Ready screen will appear. This indicates the instrument is ready to analyze.**

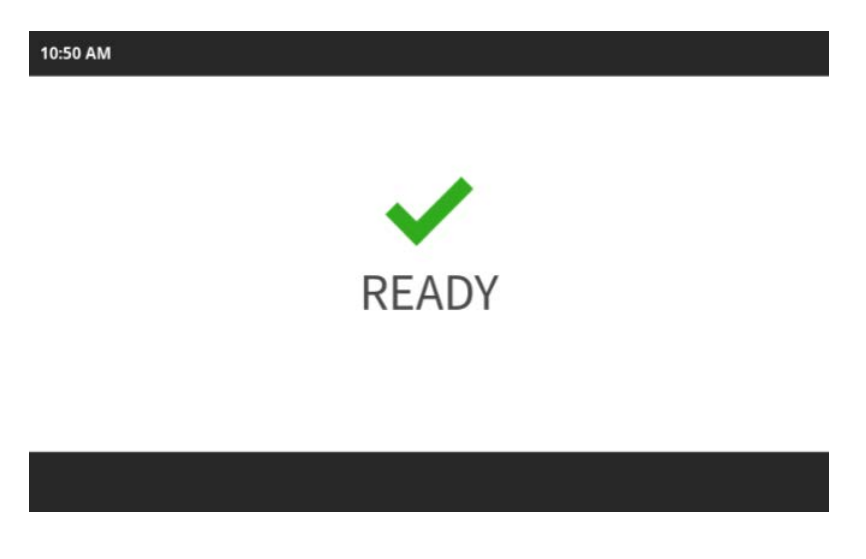

## <span id="page-15-1"></span>**3.3.** How to Use the Software

The LAB-X5000 is controlled through a touch-screen on-board computer. Basic user training is provided at installation. All functions of the LAB-X5000 can be executed using the on-board touch-screen computer.

- **3.3.1. Gestures: There are six basic gestures used in navigating the software. 3.3.1.1. Tap is used to make selections.** 
	- **3.3.1.2. Slide or Drag is used to scroll views and menus.**
	- **3.3.1.3. Long press is used to "pin" and "unpin" elements in Measurements results.**
	- **3.3.1.4. Flick is when you quickly move your finger to jump ahead in a scrolling list.**

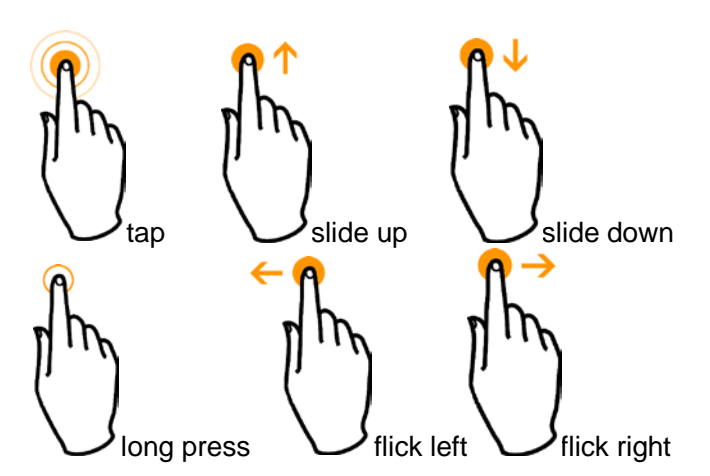

**3.3.2. Main screen: The main screen is divided into three information zones.**

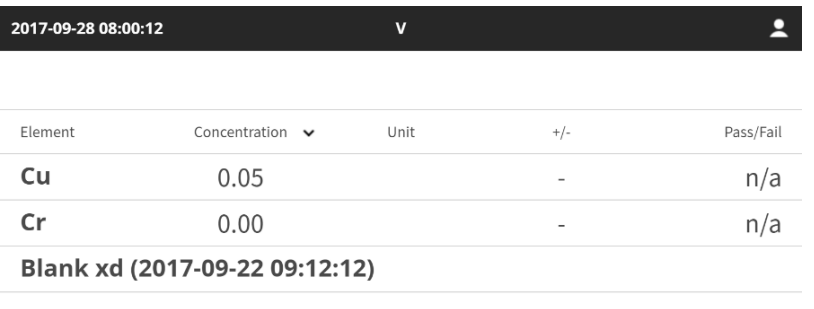

|--|

**3.3.2.1. The black bar at the top of the screen contains static information relevant to the current sample analysis.**

|                     | Indicates current operator<br>level, at top right corner.                |
|---------------------|--------------------------------------------------------------------------|
|                     | Method in use is visible in the<br>top center.                           |
| 2017-09-28 08:00:12 | Time and date of the last<br>measurement are in the top<br>left corner.  |
|                     | If visible, Wi-Fi is activated<br>and connected. In top right<br>corner. |

**3.3.2.2. The center section contains the most recent analysis results. Flick right or left to view previous results.**

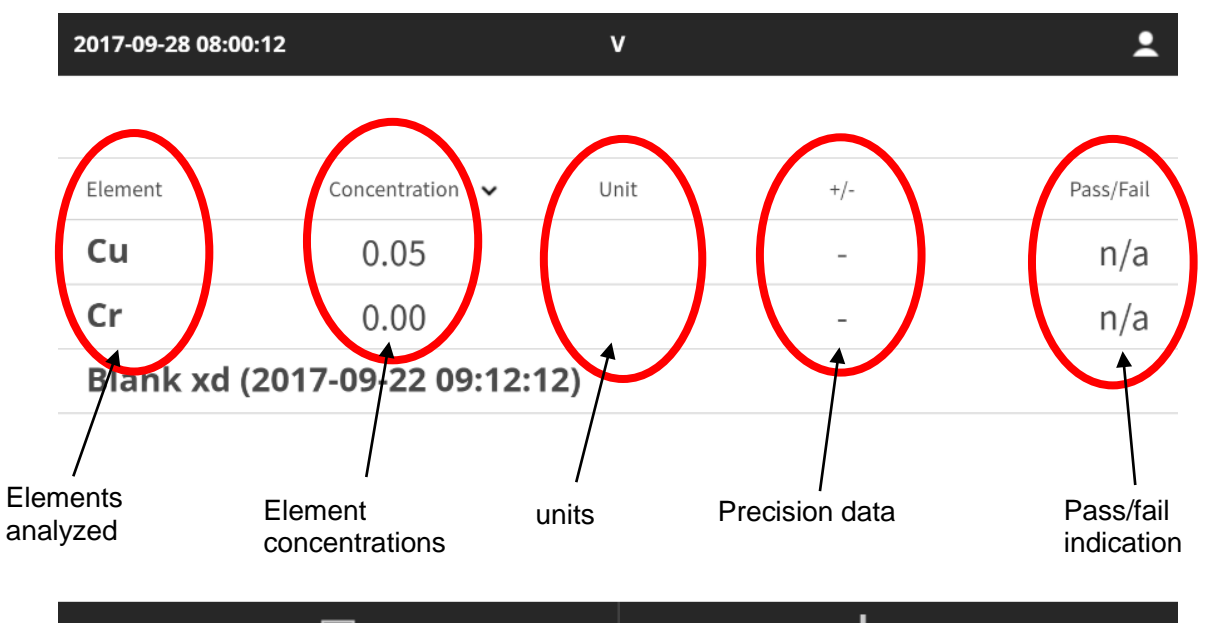

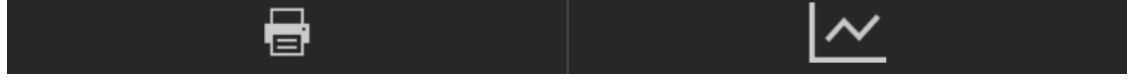

**3.3.2.3. The black bar at the bottom of the screen contains buttons to toggle the center view.**

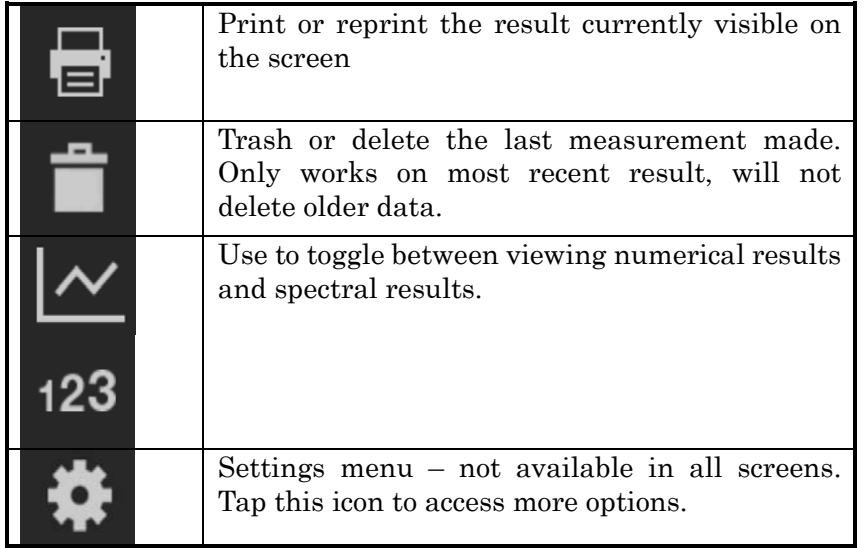

<span id="page-17-0"></span>**3.4.** Analyze a Sample

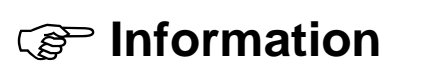

This section assumes that a calibration has already been established. If not, refer to sections 5.4 and 5.5. for details on creating a calibration.

**3.4.1. Check that the Method is appropriate for the sample. In the pull-down menu, select Method.**

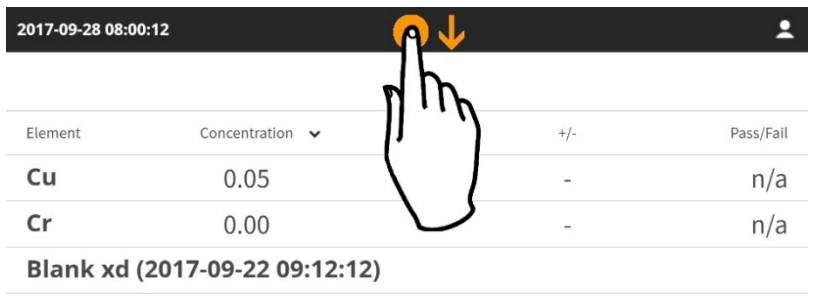

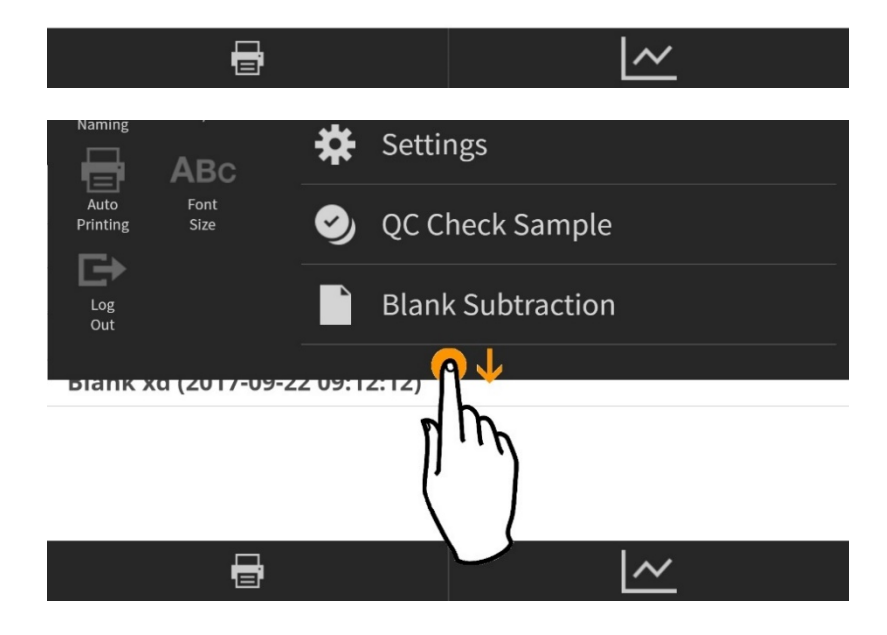

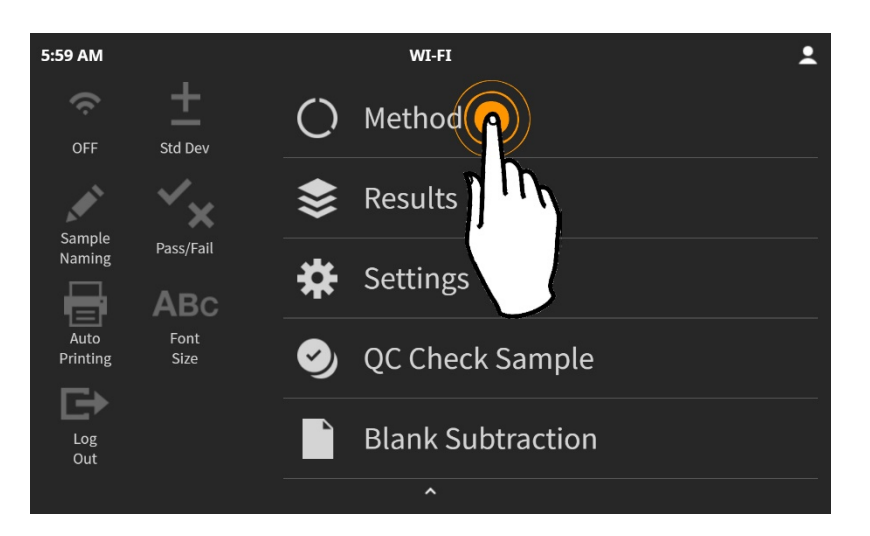

**3.4.1.1. All methods stored in the instrument and available for use will be visible.** 

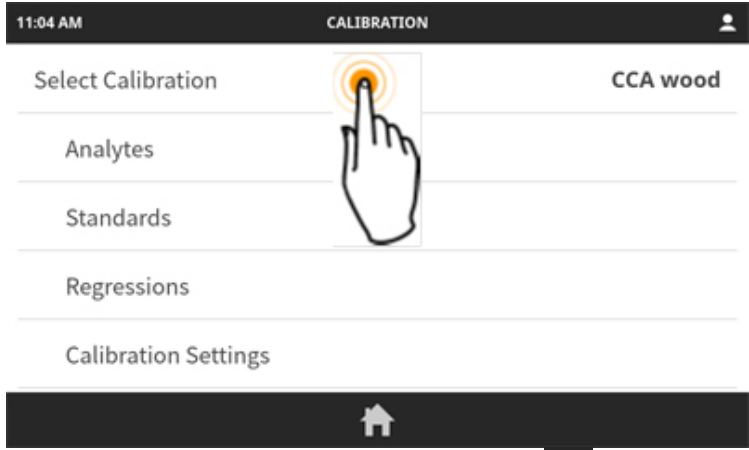

**3.4.1.2. Select the correct method, then tap**  $\blacktriangledown$  **to accept the input and return to the Method menu.**

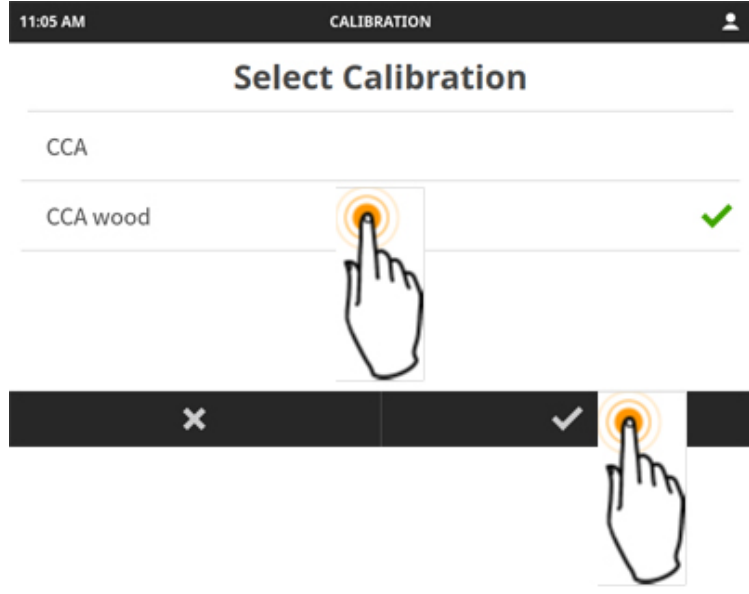

- **3.4.2. Name the sample (if Sample Naming is active in the pull-down menu).**
- **3.4.3. Remove the glass cover from the sample port and insert a secondary safety window, if there is not one already installed. For instructions on secondary safety window assembly, see Section 2.6.3.5.**

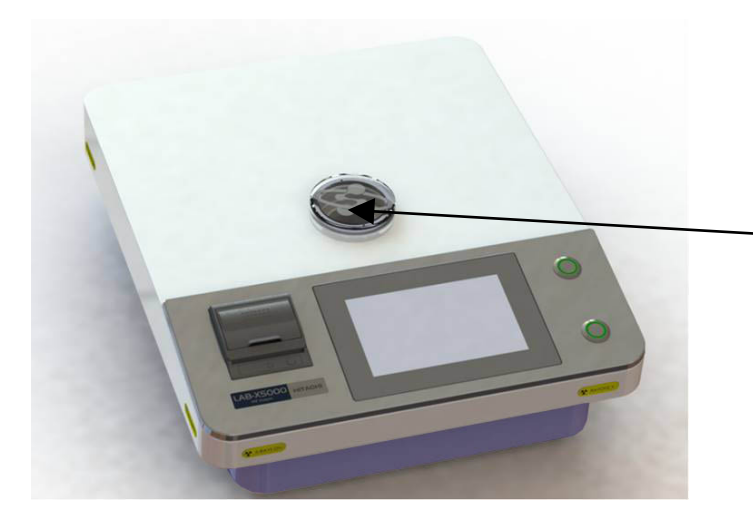

Remove glass cover and insert secondary safety window or sample cup into sample port here.

- **3.4.4. Leaving secondary safety window in place inside the sample port, insert a sample cup into the sample port on the top of the instrument as shown above.**
- **3.4.5. Press the start button. It will have a lighted green ring around it when the instrument is ready.**

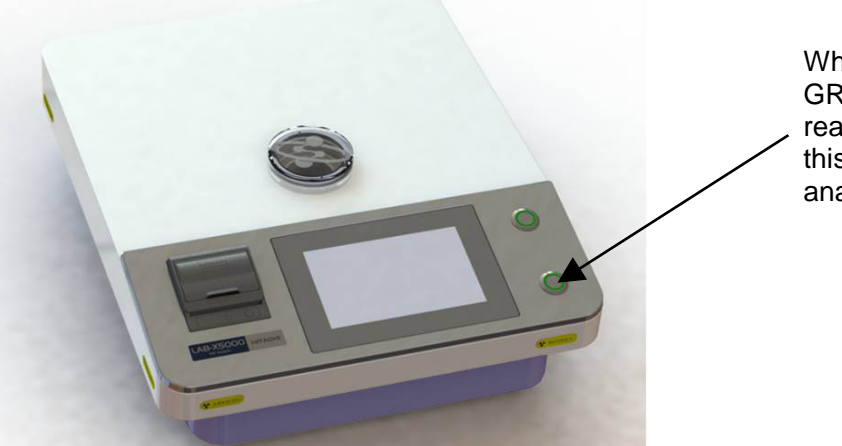

When lighted ring is GREEN, instrument is ready to analyze. Press this button to START analysis.

**3.4.6. The sample will rotate out of the sample port and into the path of the X-rays. The lighted ring around the start button will extinguish and the cancel button ring will light red. This indicates that the X-Ray tube is powered and the sample is being analyzed. 3.4.6.1. Press the Cancel button to stop the analysis at any time, if necessary.**

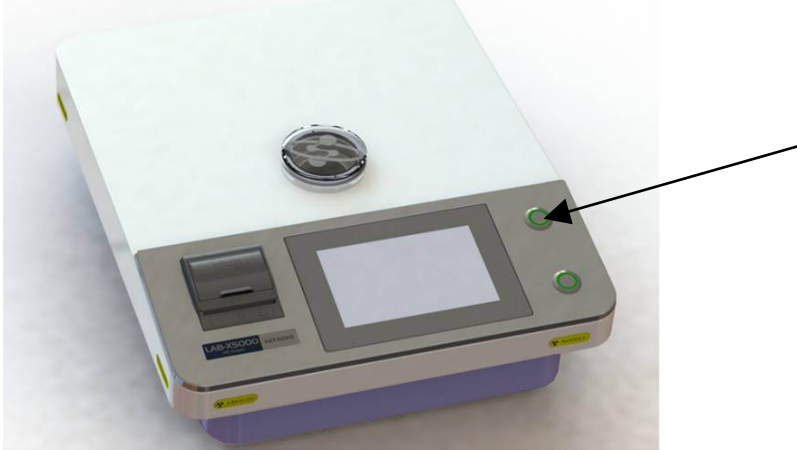

When lighted ring is RED, instrument is analyzing and X-rays are ON. Press this button to STOP analysis.

**3.4.7. Wait for the analysis to finish and the results to appear.** 

**3.4.7.1. Analysis progress will be displayed on the screen in a progress bar, with time remaining on the right.**

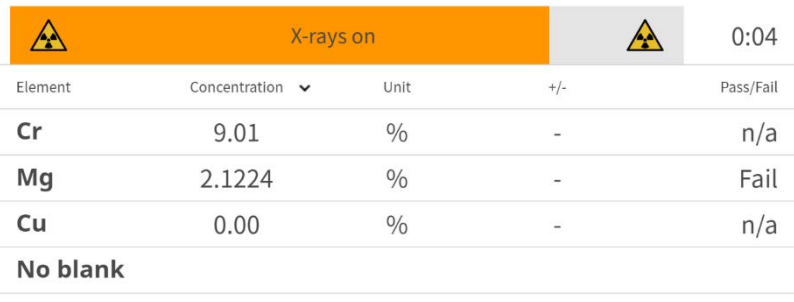

**3.4.7.2. Concentrations visible during analysis are not final results until analysis is complete.**

## <span id="page-21-0"></span>**3.5.** Analysis Results

**3.5.1. After the measurement, the results screen will be displayed. The name of the sample is shown, along with the chemistry of the results, the measurement unit, the error, and the pass/fail determination, if one was programmed.**

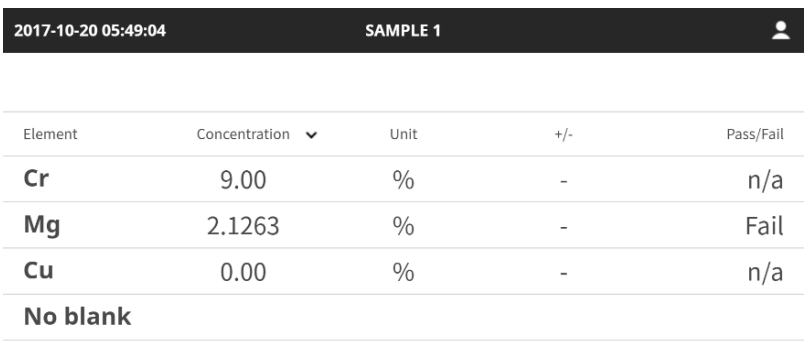

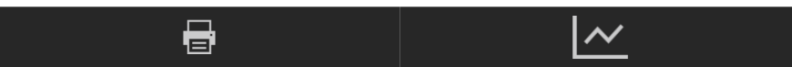

- **3.5.2. Swipe left or right to access previous results.**
- **3.5.3.** Tapping the  $\frac{M}{M}$  button will toggle to the spectral view of the results.

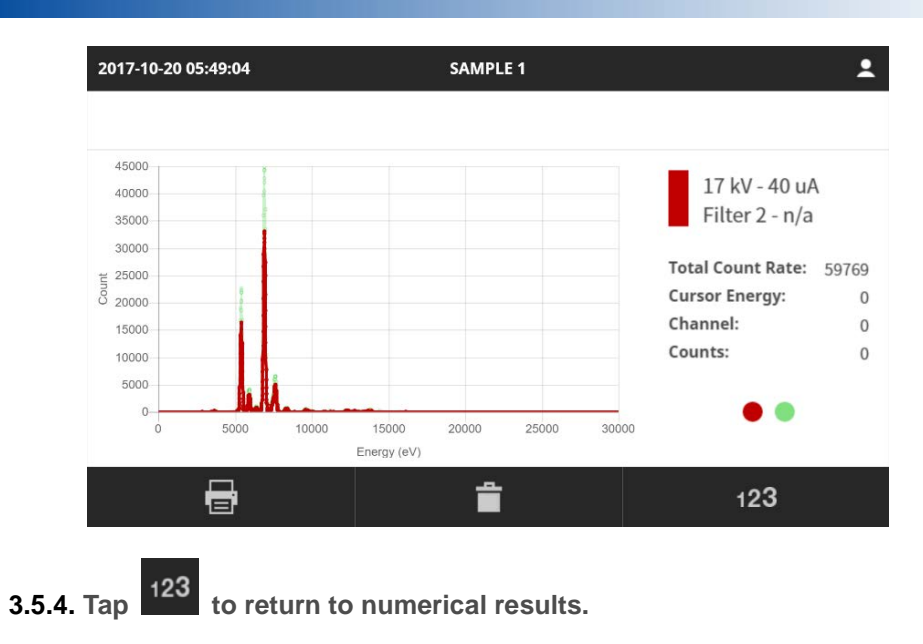

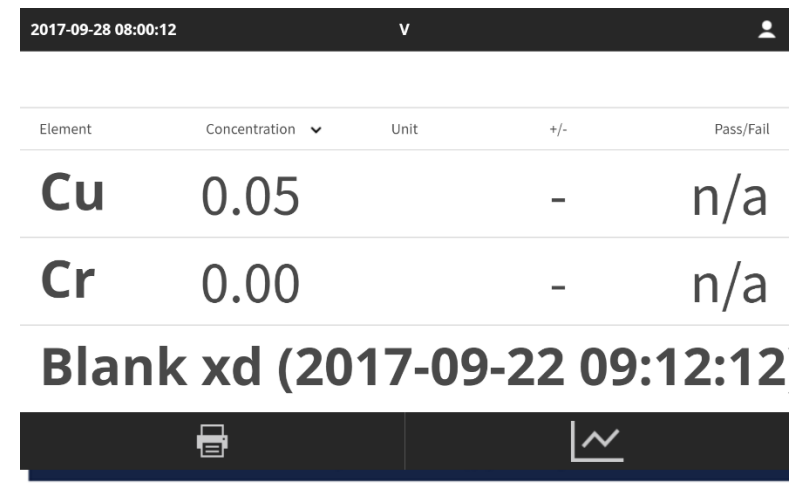

**3.5.5. To delete a result, tap the trashcan icon in the bottom black bar. 3.5.5.1. Note: only the current result can be deleted. Past results cannot be deleted in this manner.**

# <span id="page-23-0"></span>4. Pull-Down Menu and Quick Options

- 4.1 Accessing the Pull-Down Menu
- 4.2 Quick Access Buttons
- 4.3 Wi-Fi Setup
- 4.4 Standard Deviation
- 4.5 Pass/Fail
- 4.6 Auto Printing
- 4.7 Sample Naming
- 4.8 Font Size

<span id="page-23-1"></span>The pull-down is the main screen for navigating within the software.

### **4.1.** Accessing the Pull-Down Menu

**4.1.1. To access the pull-down menu, drag the status bar down with finger.**

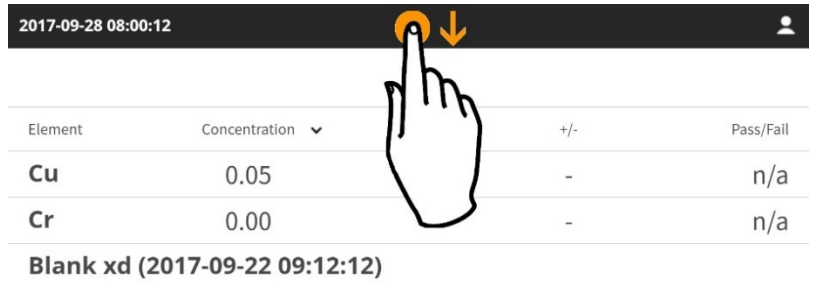

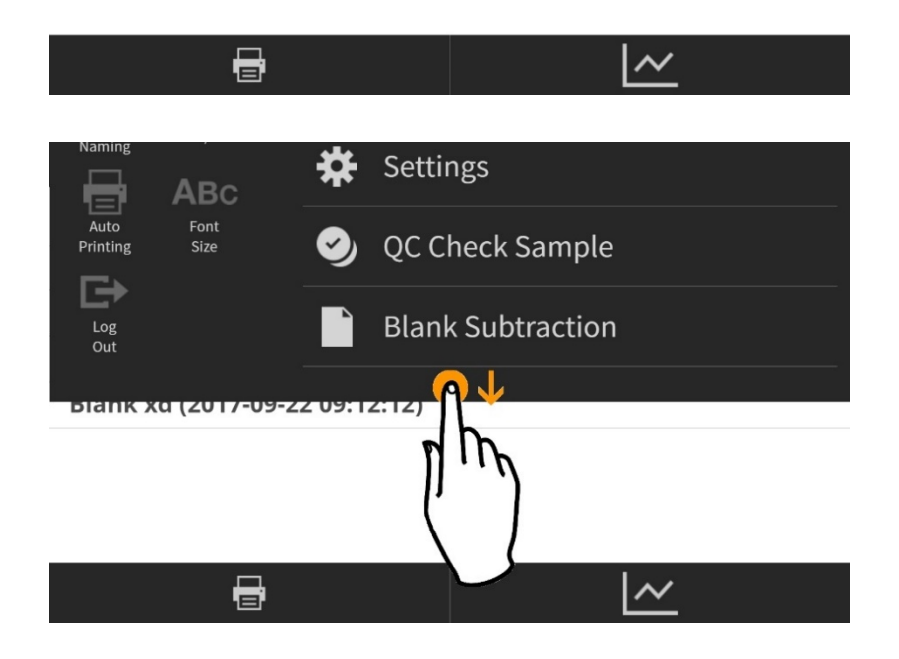

- **4.1.2. From there you can quickly toggle wi-fi and other measurement settings on or off, access programs, sample naming, result history and settings.**
- **4.1.3. Note that not all menus may be available, depending on the user level of access.**

**Unavailable options may be visible, but greyed out, and tapping them will have no effect. Some options will not be visible when logged in as an Operator.**

### <span id="page-24-0"></span>**4.2.** Quick Access Buttons

**4.2.1. The Quick Access Buttons are on the left-hand side of the pulldown menu. They are shortcuts to frequently used options within the software.**

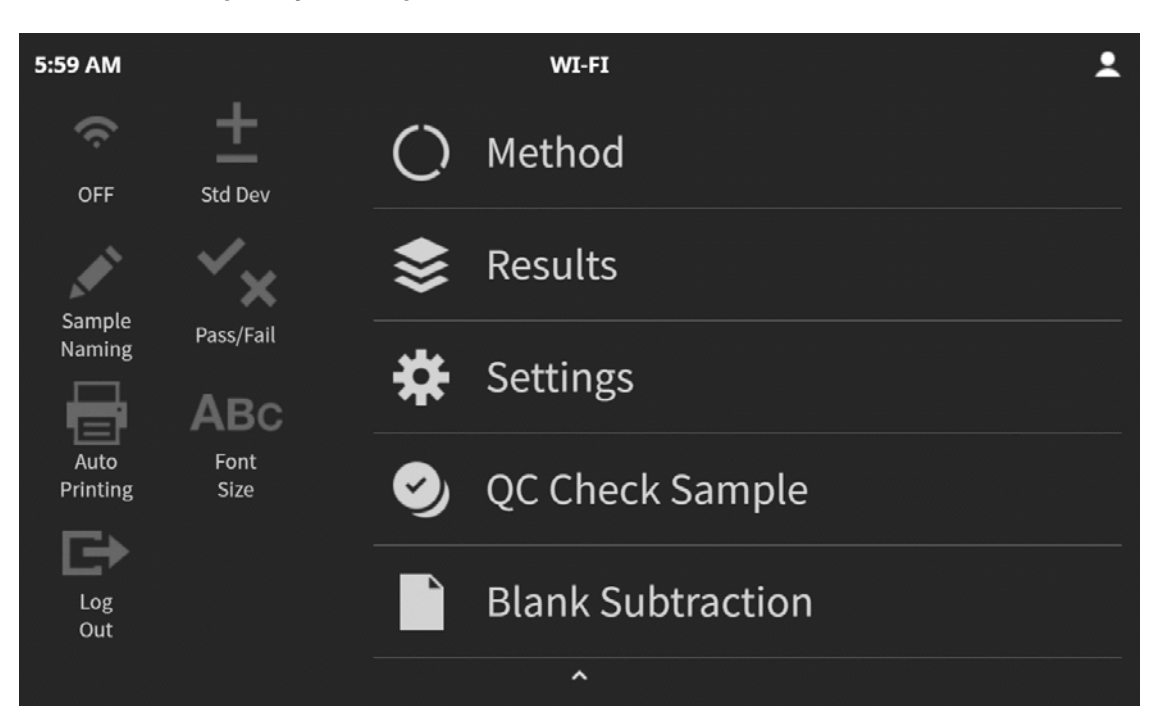

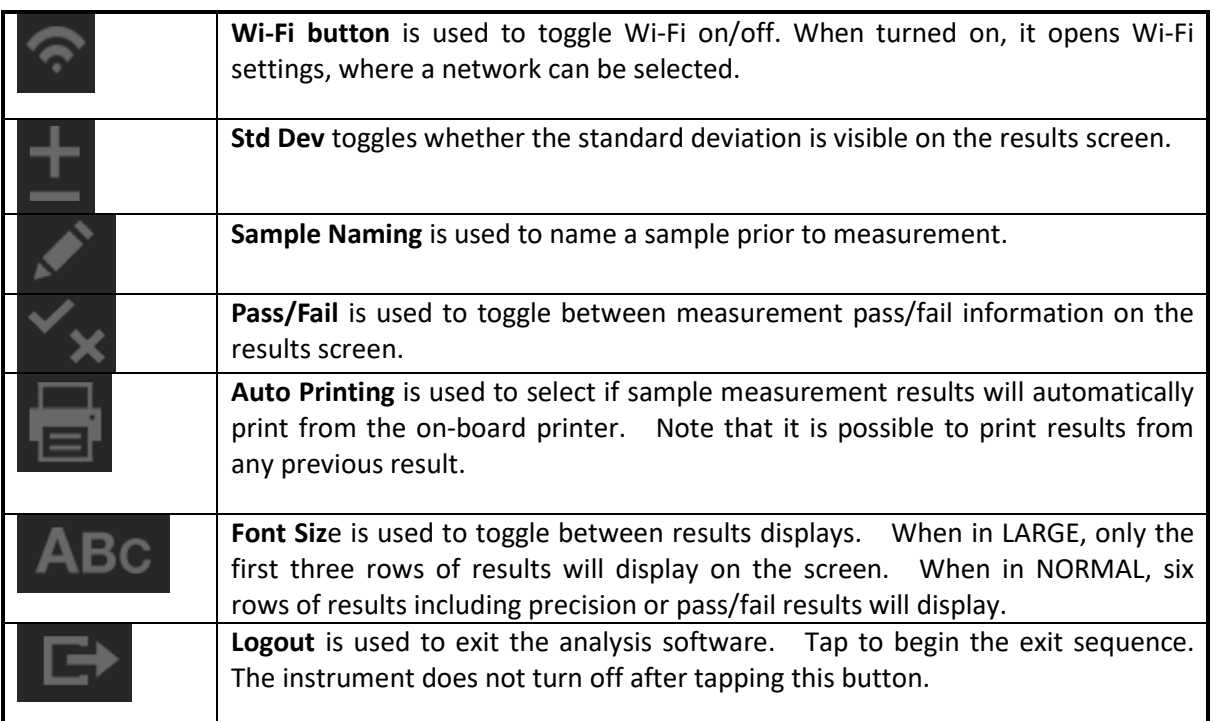

<span id="page-24-1"></span>**4.3.** Wi-Fi setup

- **4.3.1. Tap Wi-Fi button to open the Wi-Fi settings screen.**
- **4.3.2. In Wi-Fi settings tap the Wi-Fi toggle to turn the Wi-Fi on/off.**

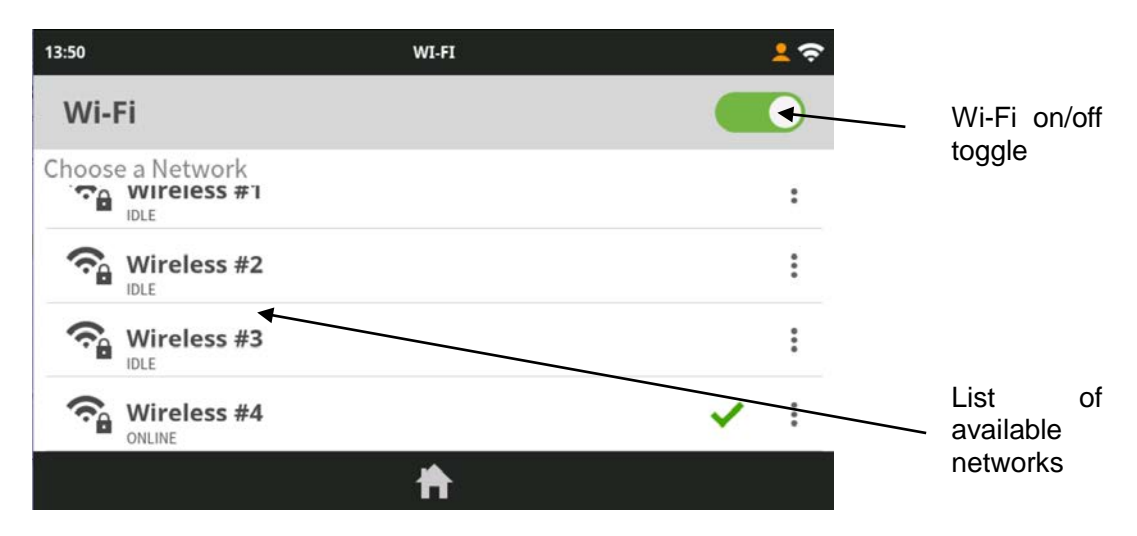

**4.3.3. Tap a network to connect. Tapping it opens a dialog where you can select to connect. After connecting once, you'll connect automatically to the same network if it's available. If a password is required (a lock icon appears next to the network name), you will be asked to type it in.** 

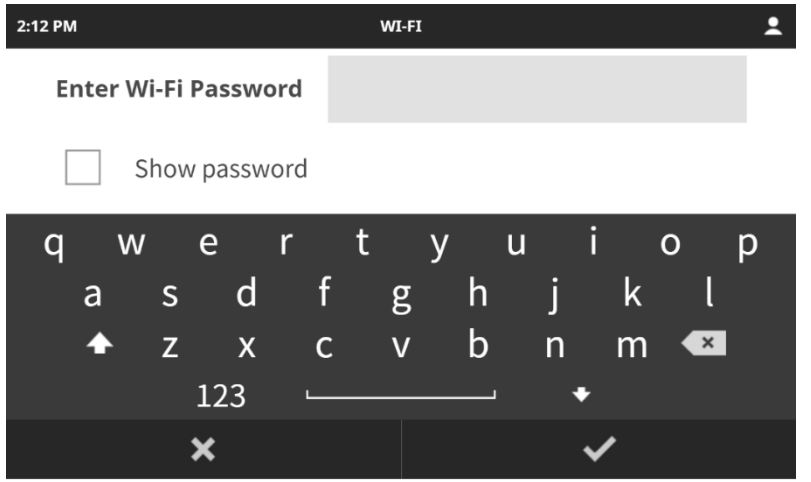

- **4.3.4. When Wi-Fi is on and connected, you'll see the symbol in the status bar.**
- **4.3.5. To prevent the instrument from automatically connecting to a network, tap the**

**network's menu and select Forget network.** 

**4.3.6. To see details of a network you're currently connected to, tap its name. A status popup will open and display the Mac address, IP address, State, Signal Strength and Security**

#### <span id="page-25-0"></span>**4.4.** Standard Deviation

**4.4.1.** The Standard Deviation button toggles whether the error data displays on the **analysis results screen after each measurement.**

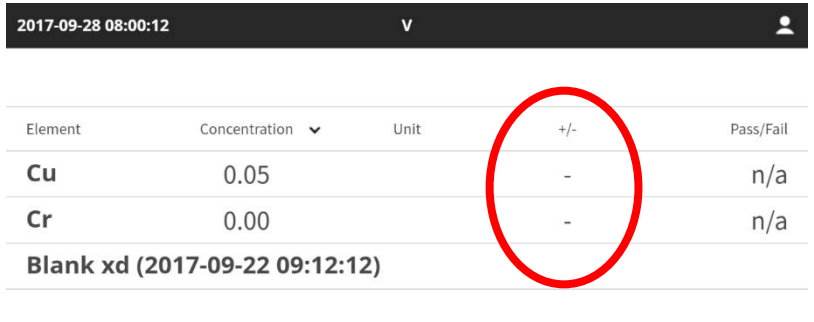

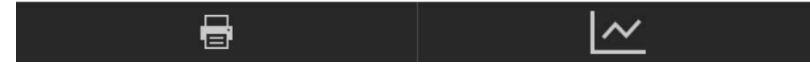

# <span id="page-26-0"></span>**4.5.** Pass/Fail

- **4.5.1. Use the Pass/Fail toggle to choose whether to display pass/fail data in the analytical results screen.**
- **4.5.2. Limits for Pass and Fail are set in the Calibration Settings for each element.**

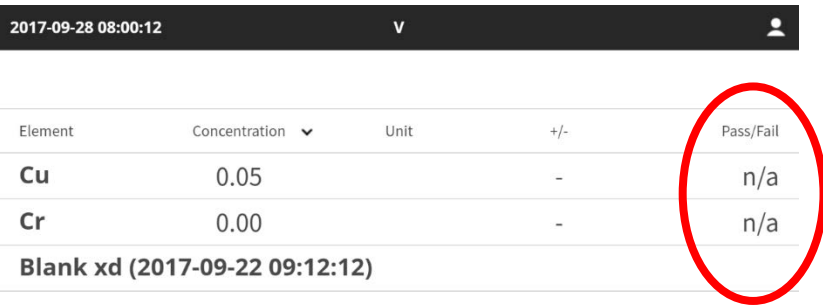

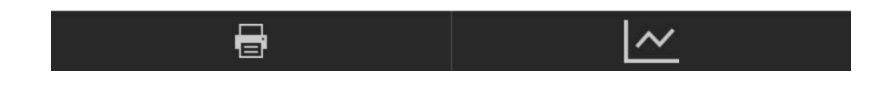

#### <span id="page-26-1"></span>**4.6.** Auto Printing

- **4.6.1. Auto Printing**
- **4.6.2. The Auto Printing setting is a persistent setting, meaning that once it is engaged, it remains engaged until turned off.**
- **4.6.3. When the Auto Printing icon is selected, it will remain orange instead of grey.**

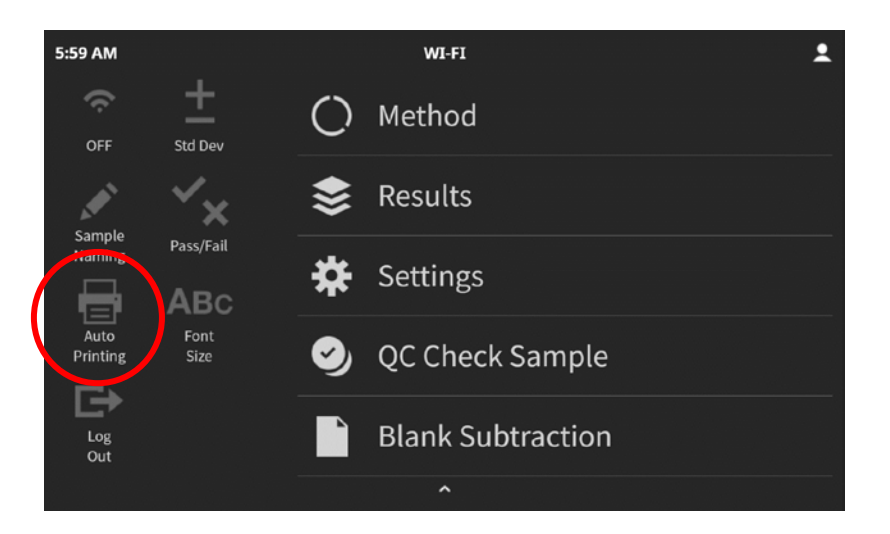

# <span id="page-27-0"></span>**4.7.** Sample Naming

- **4.7.1. To find your measuring results easily later, you should name your samples. A default name is not given, and will save as a name-less sample along with time and date of the measurement.** 
	- **4.7.1.1. Open pull-down menu.**

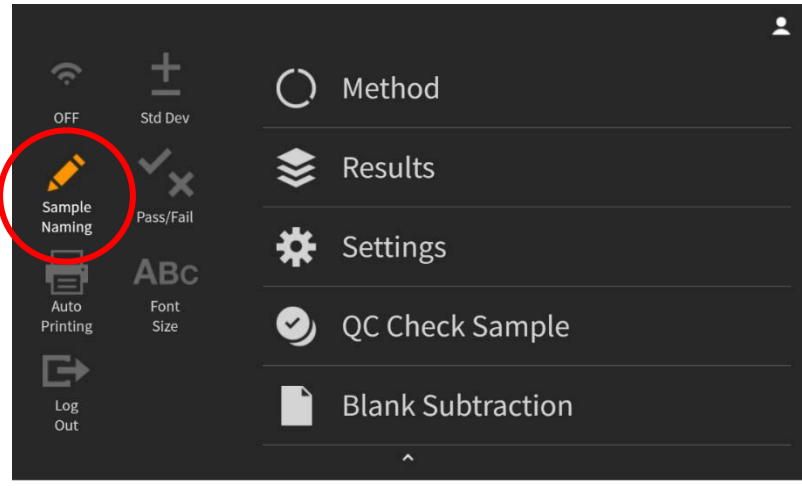

**4.7.1.2. ○ Tap Sample Naming .** 

- <span id="page-27-1"></span>**4.7.2. When the Sample Naming icon is selected, it will remain orange instead of grey. 4.7.2.1. When the Start button is pressed, the screen will change to allow you to name the sample prior to analysis.**
	- **4.7.2.2. Once the done button is tapped, the X-rays will turn on and the analysis will begin.**

**4.8.1.** To view the results in large format, select Font Size **ABC** from the pull-down menu.

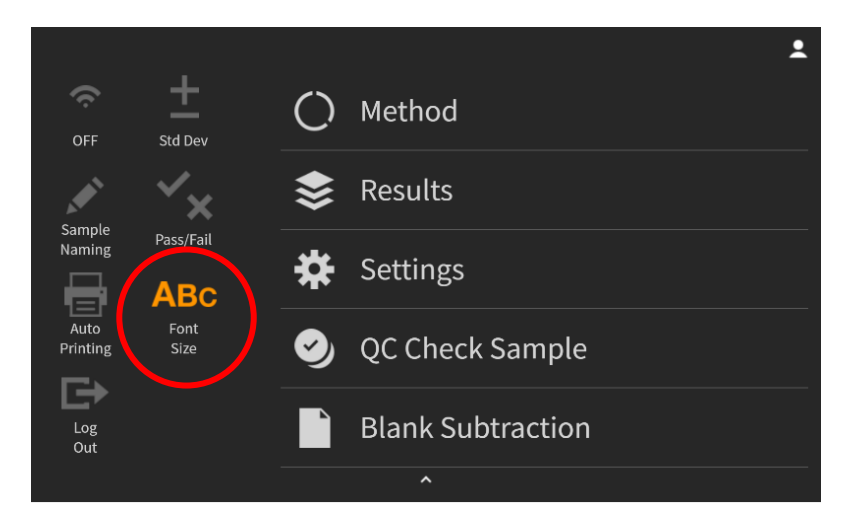

**4.8.2. Only the first three rows of the results will display on the screen, in a larger font.**

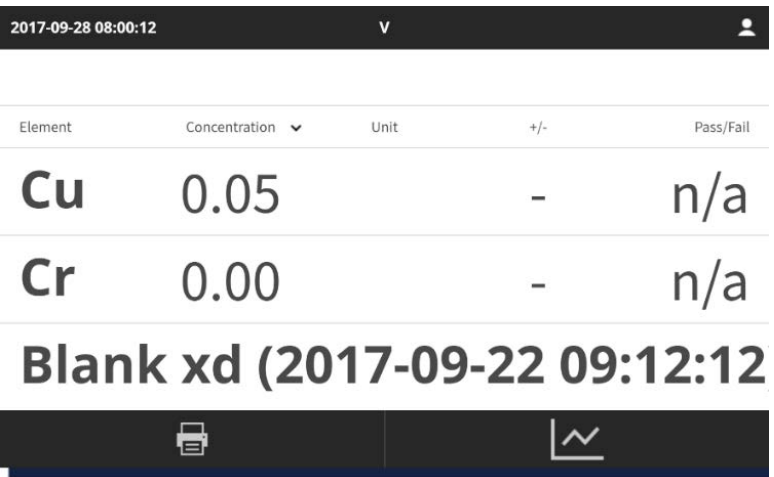

**4.8.3. This is a persistent setting – once chosen, the icon will remain orange and the results will display as shown above until the icon is tapped again, turning off the large font display.**

# <span id="page-29-0"></span>5. Options Menu

- 5.1 Accessing the Options Menu
- 5.2 Methods
- 5.3 Restandardize
- 5.4 New Calibration
- 5.5 Regressions
- 5.6 Import Calibration
- 5.7 Test Measurement
- 5.8 Results
- 5.9 Settings
- 5.10 QC Check Sample

The right-hand side of the dropdown menu is the Options Menu. This is the main navigation panel for the software. Each choice in the menu leads to submenus where more settings and choices are available.

### <span id="page-29-1"></span>**5.1.** Accessing the Options Menu

**5.1.1. Slide a finger from top to bottom of the screen to access the pulldown menu. All Options are visible on the right-hand side of the pulldown menu.**

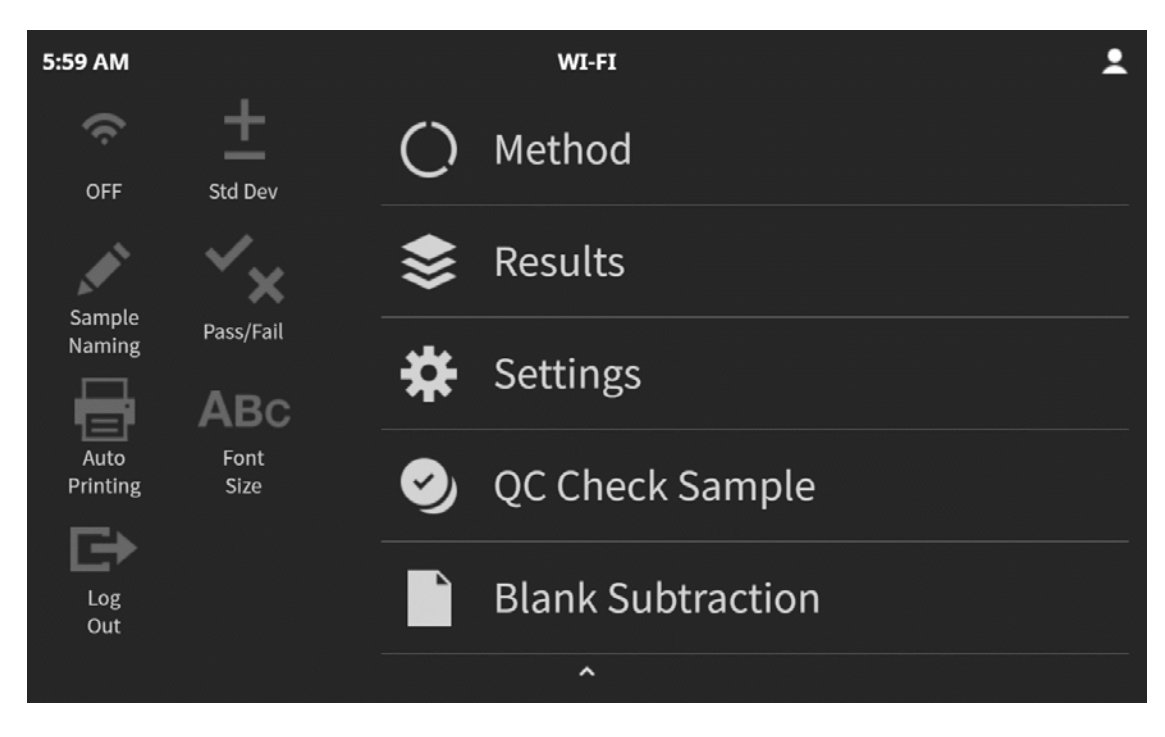

**Method** is used to choose the parameters for the analysis

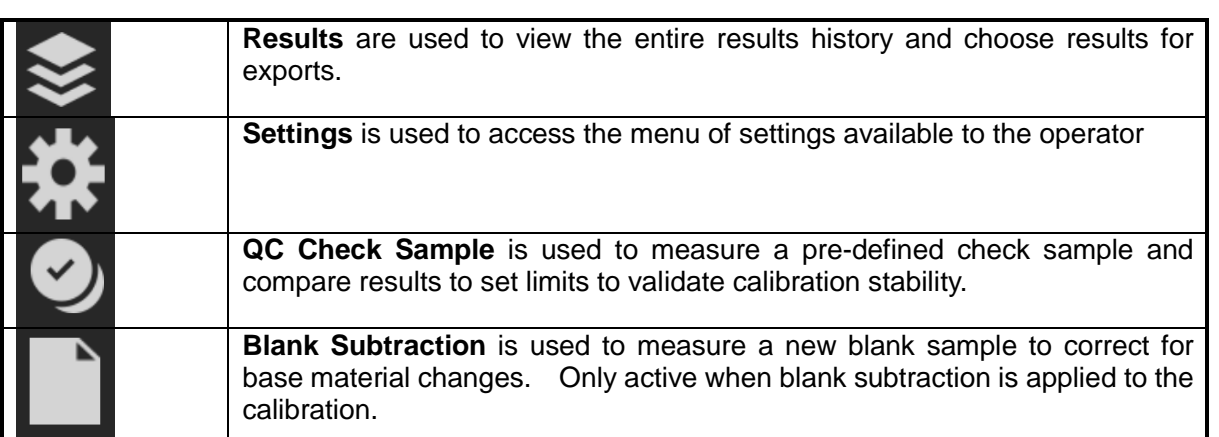

## <span id="page-30-0"></span>**5.2.** Method

- **5.2.1. Selecting Method displays all Method options available at the current user level. Note that not all options are available at all user levels.**
- **5.2.2. Standards, calibration settings, and regressions are discussed in subsequent sections.**

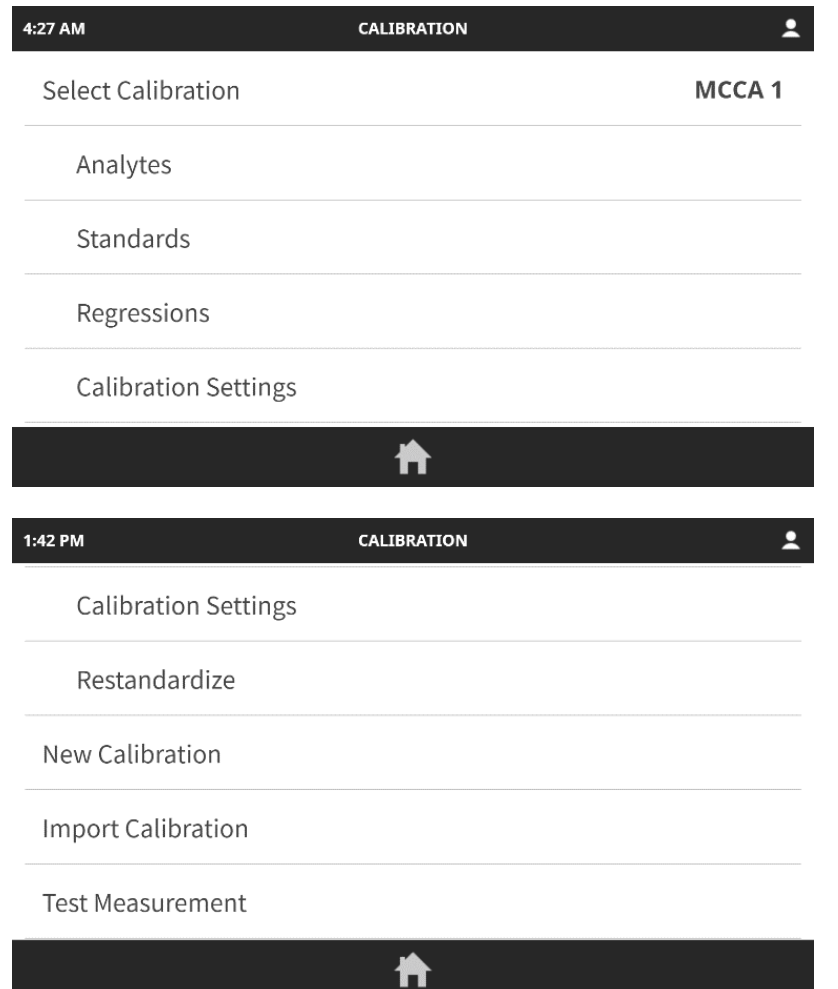

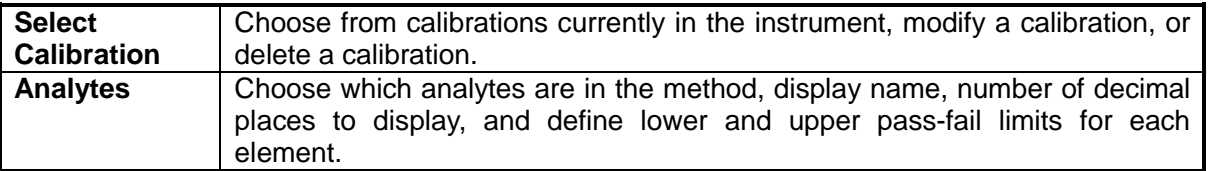

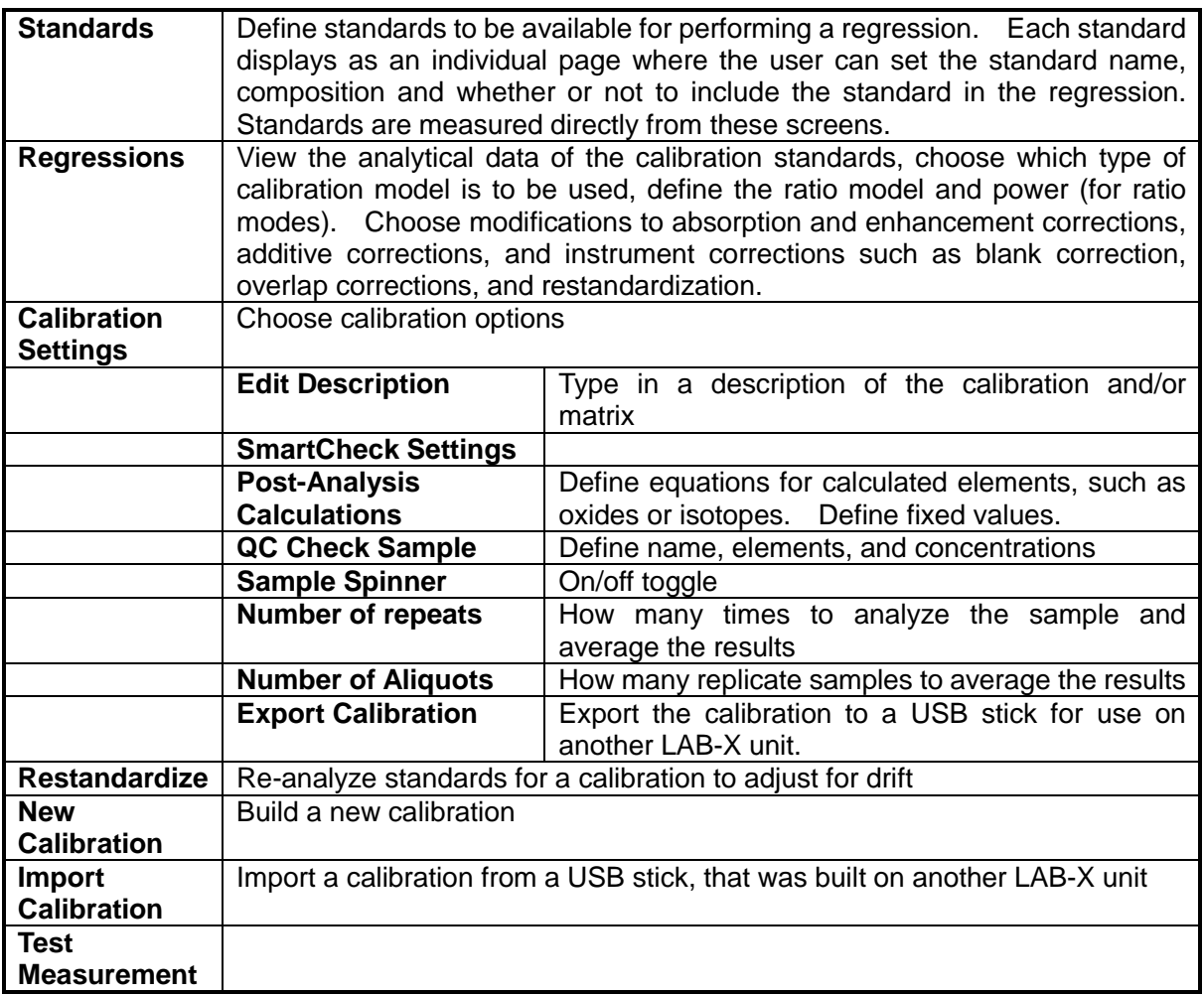

## <span id="page-31-0"></span>**5.3.** Restandardize

- **5.3.1. Restandardization involves measuring the Setting Up Samples (SUSs) that were measured as part of the calibration. Once they have been measured they correct for any change in the position of the calibration line, both in terms of background or sensitivity change.**
- **5.3.2. If the calibration involved a matrix correction, such as an overlap correction, then the SUSs used in the correction are also measured as part of the restandardization procedure.**
- <span id="page-31-1"></span>**5.3.3. Each SUS will have to be measured in turn to restandardize.**

### **5.4.** New Calibration

- **5.4.1. A calibration curve must be established before routine analysis can begin.**
- **5.4.2. A new calibration can be created in one of three ways:**

**5.4.2.1. Defining the measurement conditions, typing in the concentration data for a set of standards, then analyzing those standards (this section)**

**5.4.2.2. Measuring a set of calibration standards using a Hitachi pre-programmed calibration (see section 5.5 Import Calibration)**

**5.4.2.3. Importing a calibration from another LAB-X instrument (see section 5.5 Import Calibration)**

**5.4.3. Before a calibration can be derived, a Test Measurement scan should be performed on standards similar to the samples expected to be routinely analyzed to ensure that the correct 'window' settings are used. (See Section 5.8 Test Measurement)**

**5.4.3.1. The series of standards needs to be similar to the unknown samples is composition, with a concentration range encompassing or exceeding the expected concentration range of the unknowns.**

**5.4.3.2. Standards can be certified reference materials, samples that have been well-analyzed using another analytical technique, or synthetics.**

- **5.4.4. Using the chosen standards, a calibration can be derived by specifying the instrument measurement conditions, then measuring the standards and performing regression calculations, which may involve instrument or matrix corrections.**
- **5.4.5. Once a calibration has been established, it can be saved for future recall and analysis, or can be exported to another LAB-X instrument.**
- **5.4.6. To create a new calibration: from the pull-down menu, select Method, then select New Calibration.**

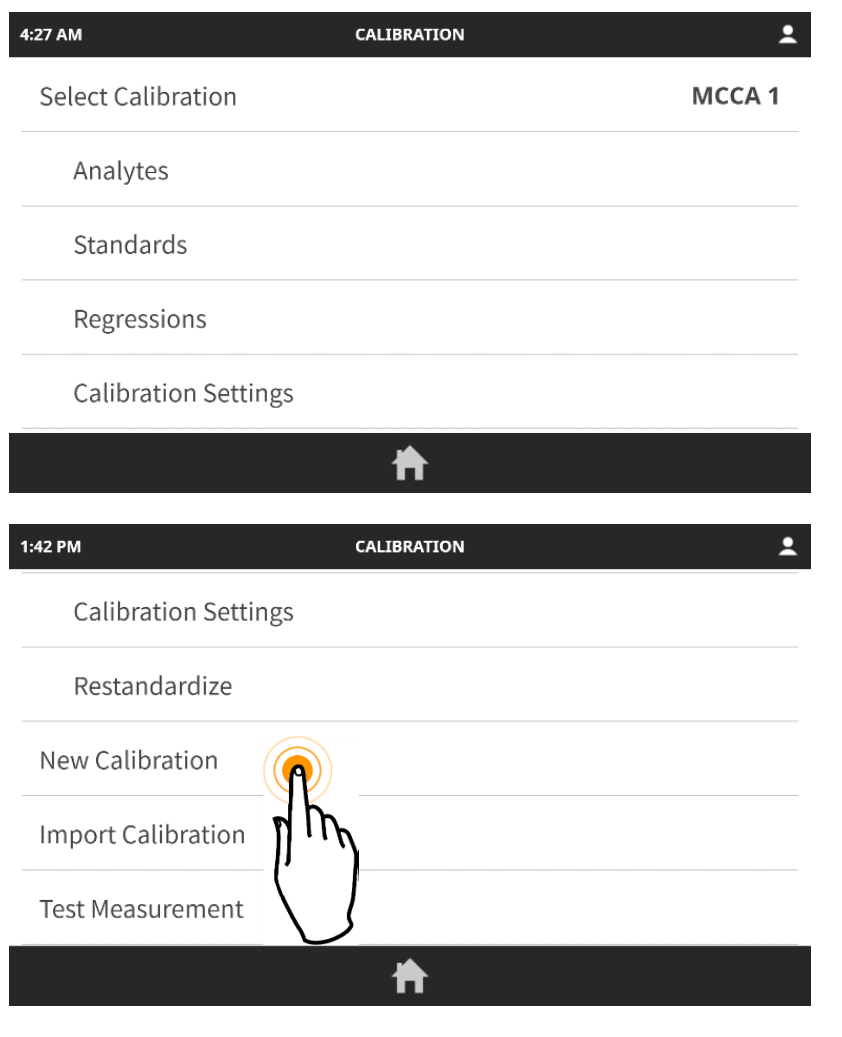

**5.4.6.1.** Type in a name for the new calibration, then tap  $\blacktriangledown$  to accept the data and return **to the Calibration menu.**

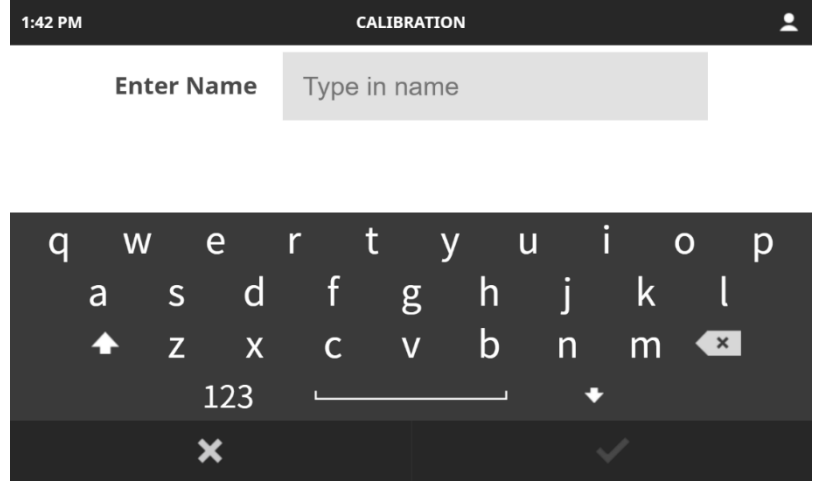

**5.4.6.2. Select Analytes.** Tap **the add an analyte.** 

**5.4.6.3.** Tap one analyte to select, then tap  $\blacktriangledown$  to accept the data and return to the **Calibration menu.**

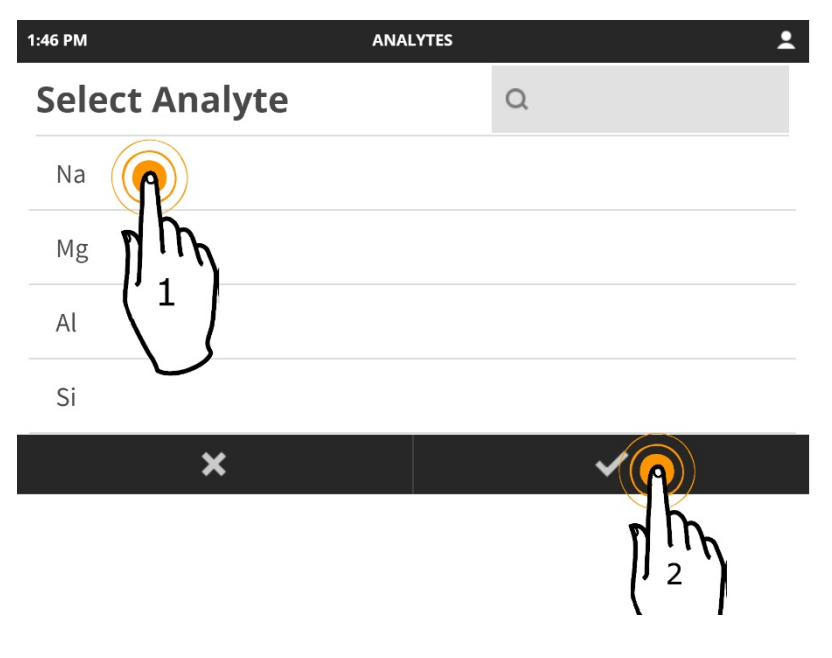

**5.4.6.4. For each element, determine the settings for the following parameters:**

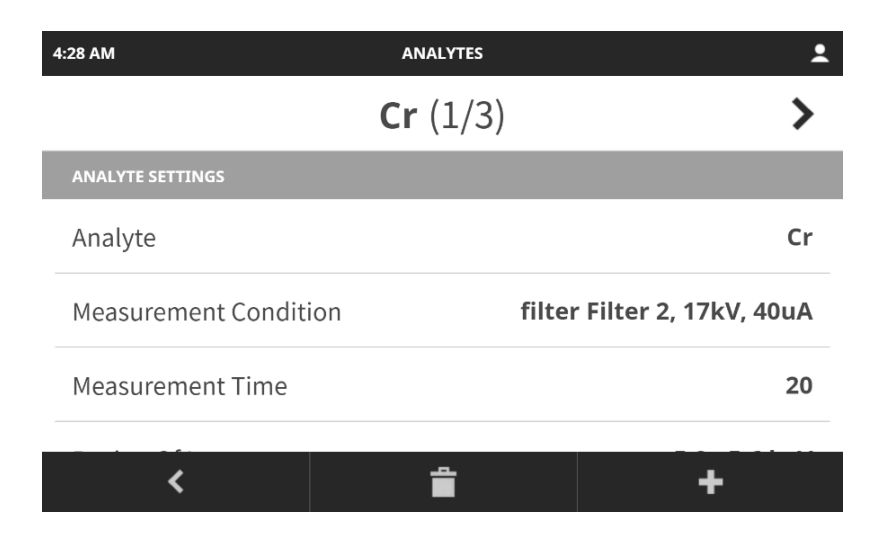

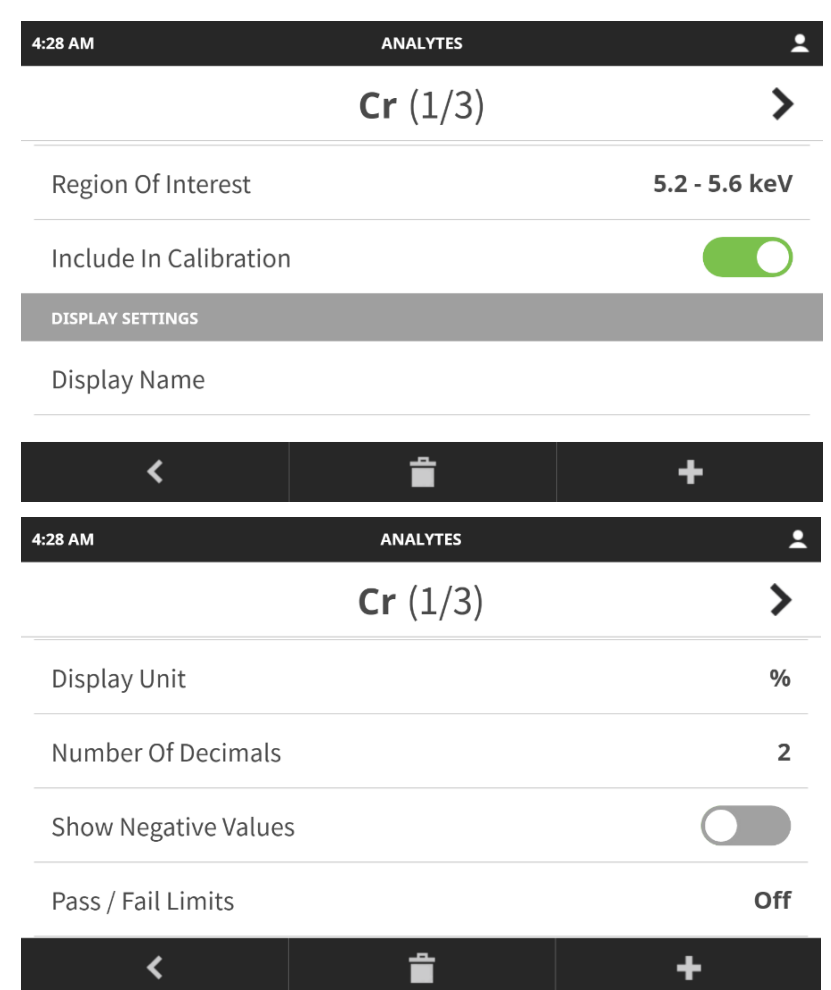

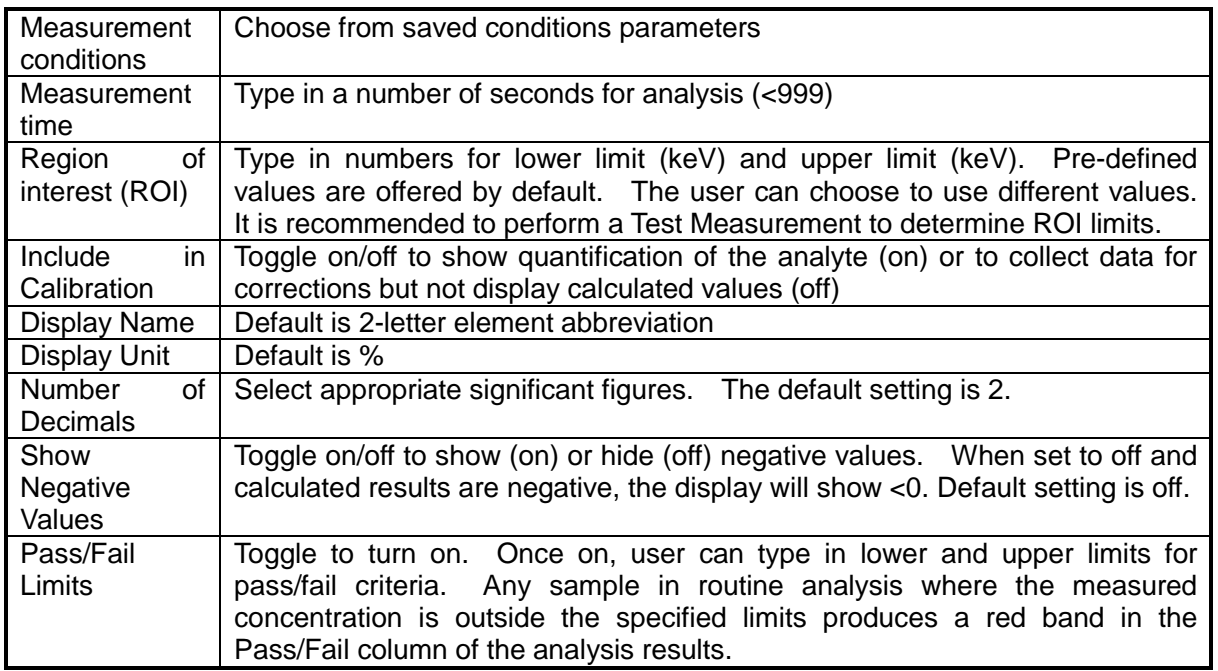

**5.4.6.5. Repeat for each element in the calibration.**

**5.4.6.6. Tap Standards. Tap to add a standard.**

**5.4.6.7.** Type in a name for the new standard, then tap **V** to accept the data and return **to the Standards menu.**

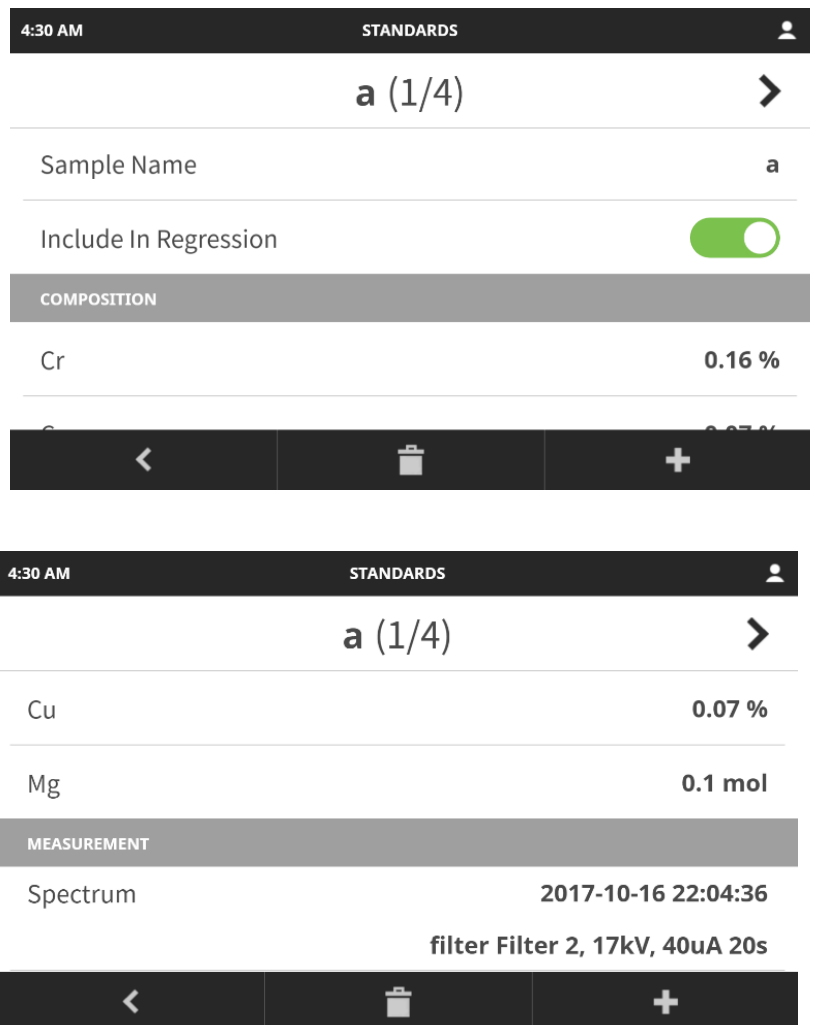

**5.4.6.8. Include in Regression: toggle to turn on/off. Default is on. When turned off the standard can be used for configuring instrument corrections, but the standard will not be used to calculate the regression.**

**5.4.6.9. Tap an element. Type in the concentration of the element in the standard in the defined unit. An individual analyte from a standard can be omitted from the regression by tapping the box by "Active" to remove the checkmark.**

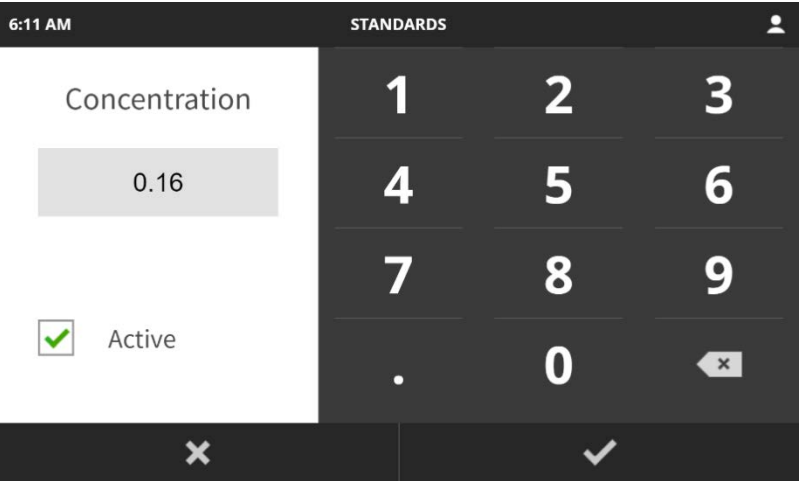

**5.4.6.10. Repeat for each element in the standard, until all elements included in the calibration have concentration values.**

**5.4.6.11. Press the Start button to analyze the standard.**

**5.4.6.12. When analysis is complete, tap to add another standard. Repeat for each standard in the set.**

**5.4.7. Regression Analysis: When all standards have been input and analyzed, from the pull-down menu select Method, then tap Regressions. The computer will calculate the regressions, then display "Calibration Complete".**

**5.4.7.1. If there are not enough standards for the selected regression model, a warning will appear "More standards are needed for selected regression model".**

#### <span id="page-36-0"></span>**5.5.** Regressions

- **5.5.1. Select Method from the pull-down menu, then choose Regressions to perform a regression of the raw intensity data against the given concentration of the standards. The error analysis for all elements in the analyzed standards will be calculated. The minimum number of standards is 3. More are required when complex corrections are applied.**
- **5.5.2. There are four options for viewing the regression data. They can be toggled by**

tapping the  $\frac{1}{\infty}$  and  $\frac{123}{\infty}$  buttons to cycle through the displays.

**5.5.2.1. Graph 1: A graph of raw intensity (raw data) against concentration.**

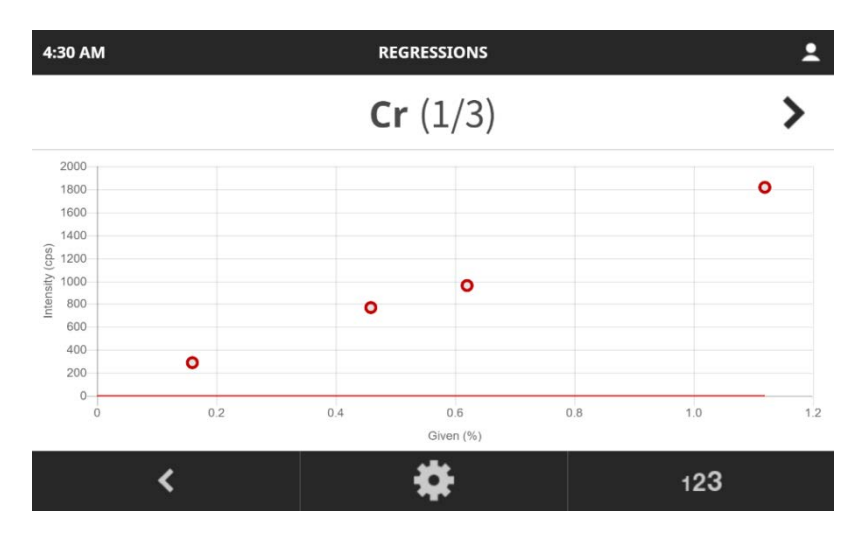

**5.5.2.2. Graph 2: A graph of given concentration against calculated concentration.**

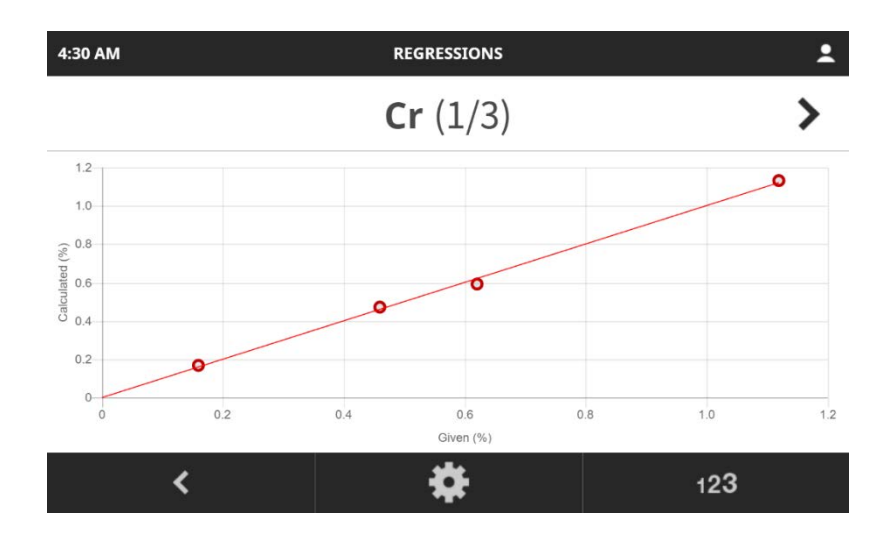

**5.5.2.1. Intensities: A display of the original (raw) data and the corrected intensity used to perform the regression. Corrected intensities are used when instrument corrections (Blank, Overlap) are applied.**

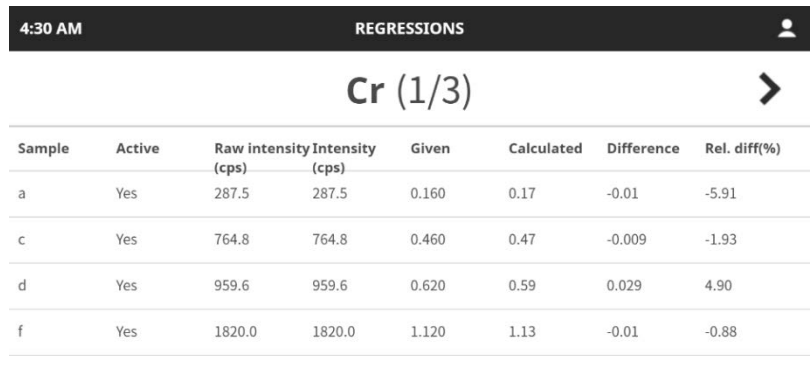

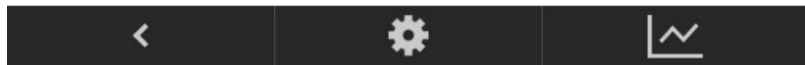

#### <span id="page-37-0"></span>**5.6.** Import Calibration

**5.6.1. Measuring a set of calibration standards using a Hitachi pre-programmed calibration 5.6.1.1. Pre-programmed calibrations cannot be edited or deleted.**

**5.6.1.2. In order to use a pre-programmed calibration as the basis for a new one, it is necessary to copy the pre-programmed calibration and save it as a new calibration name, then measure an appropriate set of standards and SUSs.**

<span id="page-37-1"></span>**5.6.2. Importing a calibration from another LAB-X instrument.**

#### **5.7.** Test Measurement

- **5.7.1. Test Measurement allows for a full spectrum scan of a sample, after which the resulting spectrum scan can be investigated (i.e. element peaks identified, view is zoomed in or out, saved to USB, or a second sample can be measured and the two spectra superimposed.)**
- **5.7.2. Select Method from the pull-down menu, then tap Test Measurement.**
- **5.7.3. Sample conditions are configured prior to analysis, such as excitation conditions, filter, and analysis time.**

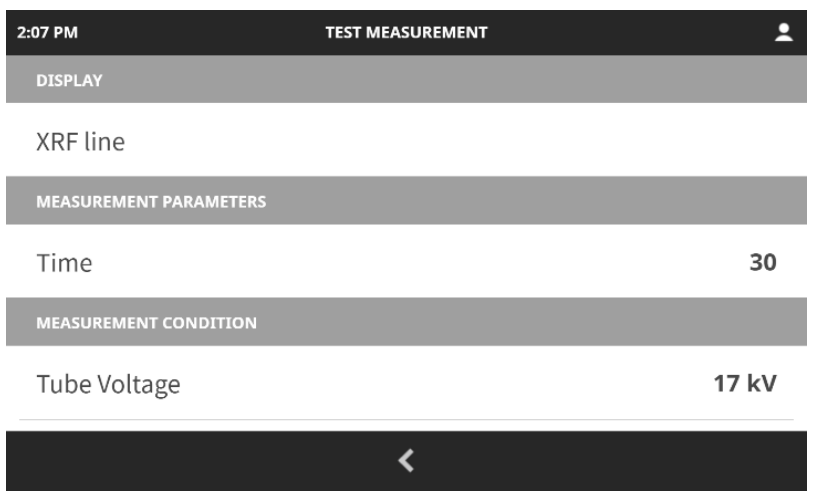

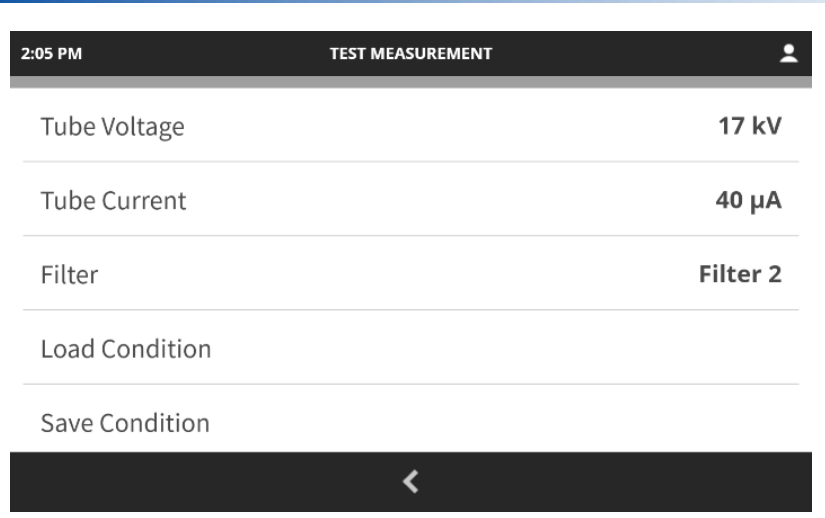

**5.7.3.1. Display: choose from XRF line. Elements from Na – U are available; multiple**  elements can be selected. Tap **V** to accept input and return to Test Measurement **menu.**

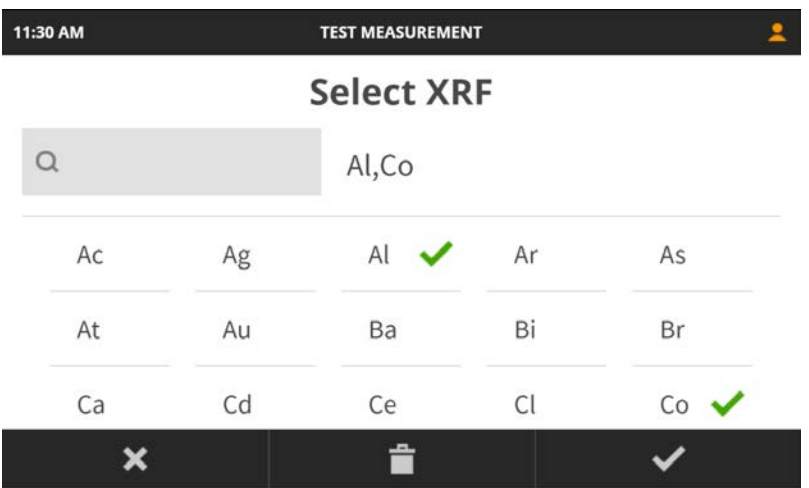

**5.7.3.2. Analysis time: Any time can be specified up to a maximum of 999 seconds. Type**  in desired analysis time, then tap  $\blacktriangledown$  to accept the input and return to Test **Measurement menu.**

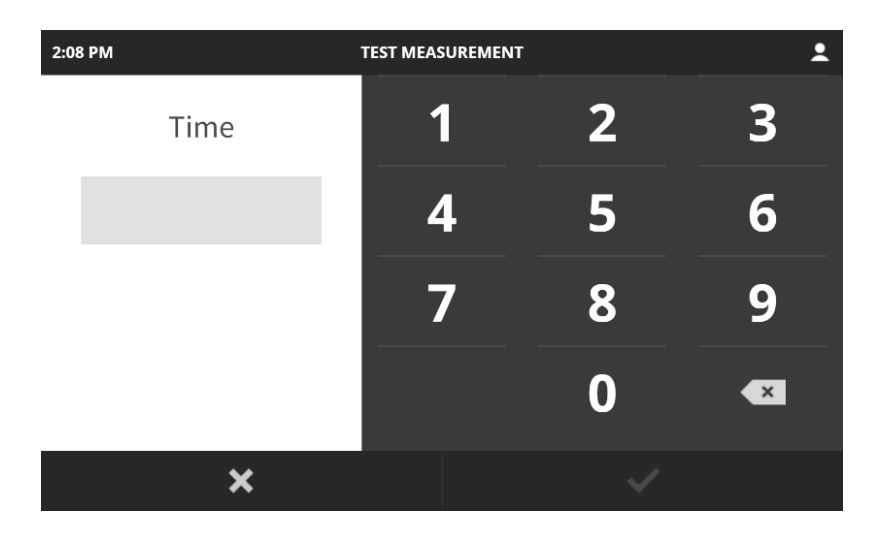

**5.7.3.3. Tube Voltage: Tube voltage can be specified from 4kV to 30kV. Type in the**  desired voltage, then tap  $\blacktriangleright$  to accept the input and return to Test Measurement menu.

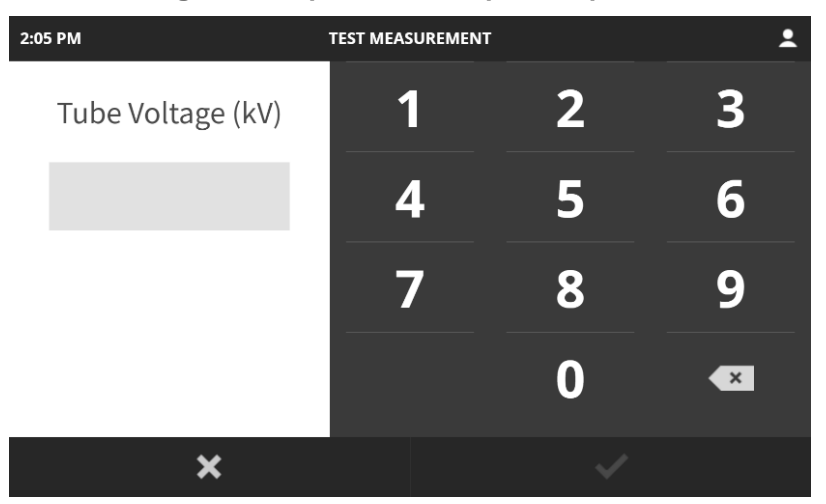

**5.7.3.4. Tube current: Tube current can be specified in 1uA steps from 10uA to 750uA. The maximum value may be limited by the tube voltage previously specified. Type in the desired tube current and tap to accept the input and return the Test Measurement menu.**

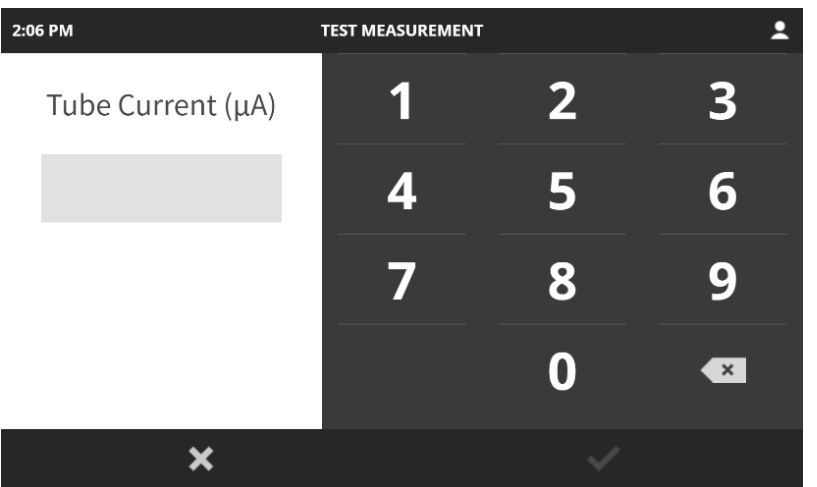

**5.7.3.5. Filter: For those systems with filters, choose which, if any, filter should be used.**  Select a filter from the list of 5 possible filters, then  $tap \rightarrow$  to accept the input and return **to the Test Measurement menu.**

# **Information**

There are three filter options on the LAB-X5000, depending on options chosen and which X-ray tube is installed.

- 1. No filters.
- 2. Ti: (0) Open; (1) W1 Ti; (2) A6 thick Al; (3) Z1 Pd; (4) KF Kapton
- 3. Pd: (0) Open; (1) A4 Al ; (2) A6 thick Al; (3) Z1 Pd; (4) Z1 Pd KF Kapton

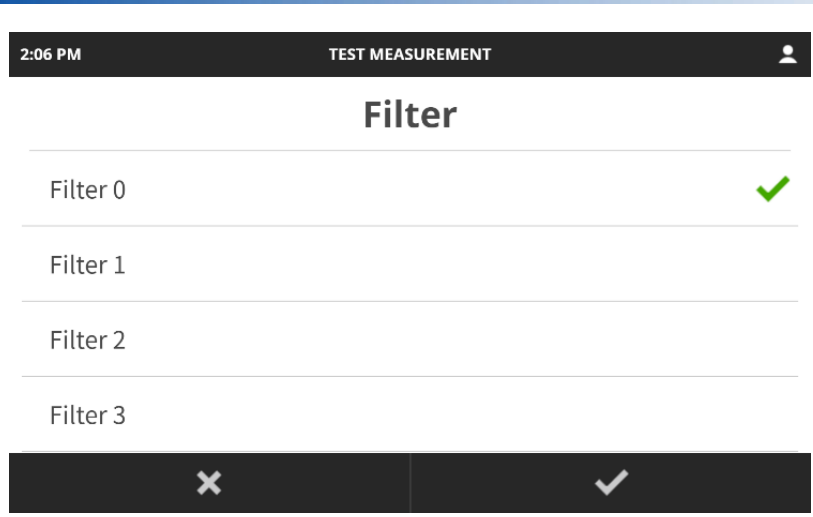

**5.7.3.6. Load condition: Use this option if you wish to choose a pre-loaded condition.** Select the conditions you wish to use, then tap **the accept** the value and return to Test **Measurement menu.**

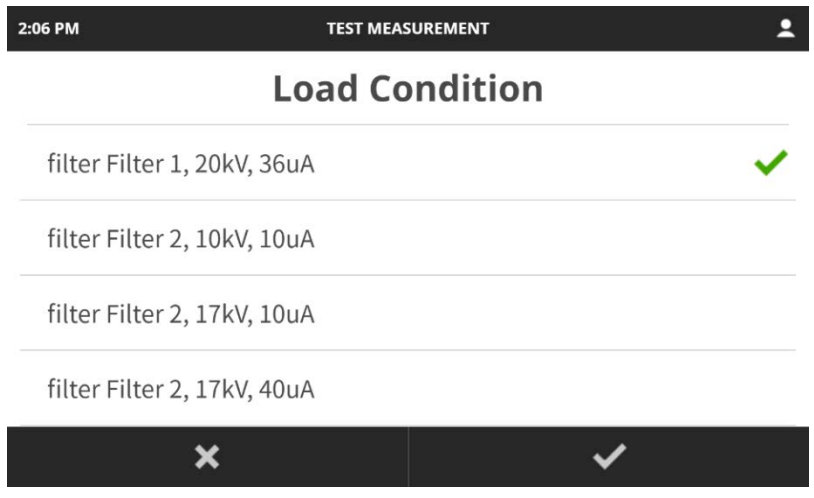

**5.7.3.7. Save condition: This is to save the conditions you have specified into the computer memory to be available later as a preconfigured set of conditions under Load Conditions.**

- **5.7.4. Once all parameters have been set, press the Start button to begin the Test Measurement.**
- **5.7.5. After the sample has been measured, the Test Measurement displays intensity in count on the vertical scale and energy level (in eV) on the horizontal scale.**
- **5.7.6. In some cases, the L or M X-ray lines of high atomic number elements such as Pb could be the peak displayed on the spectrum. It is good practice to measure a blank sample prior to a Test Measurement sample using the same parameters. This will help identify any X-ray tube lines, diffraction peaks, etc. that may occur.**

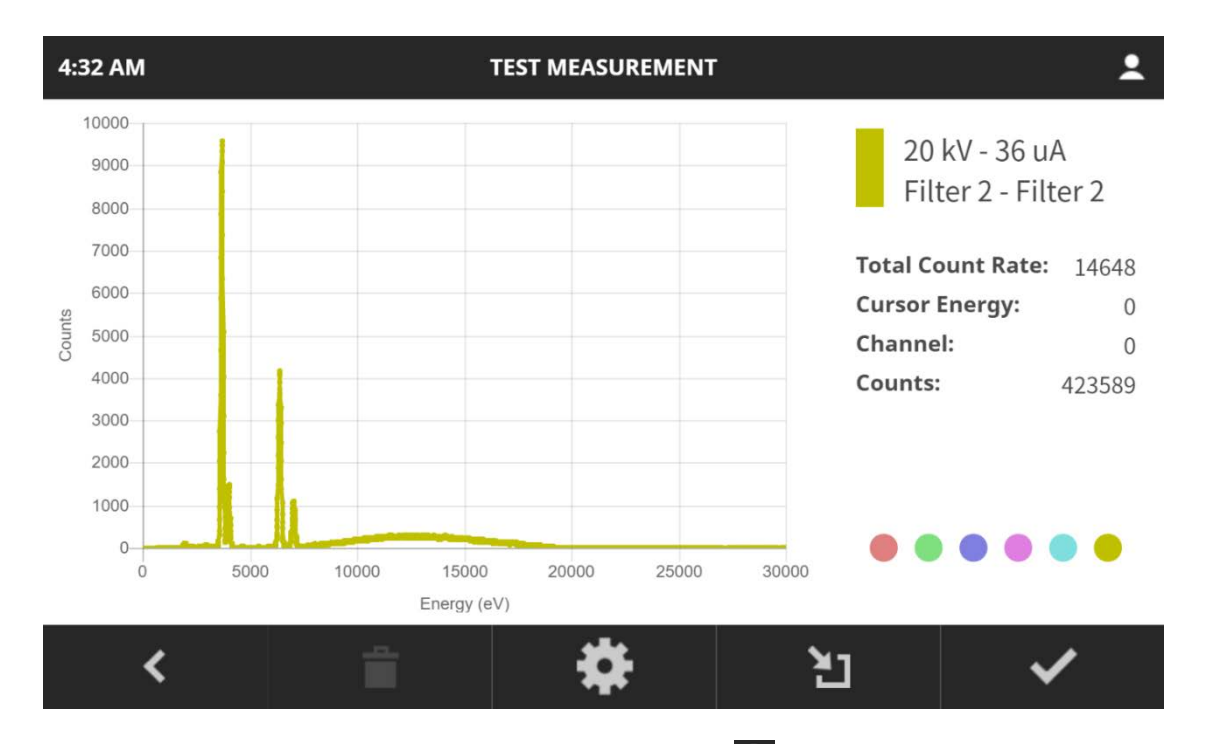

- **5.7.7.** To choose a specific element to investigate, tap **1.6.** to open the menu to label peaks. **5.7.8. To zoom in: use two fingers, starting together and spreading apart, to select an area to**
- **expand. To return to the previous scale, double-tap the spectrum.**
- **5.7.9. Regions of Interest (ROI): to select a particular area of the spectrum, select a scale area that encompasses the energy level of interest and the entire peak of interest. Count rates and information on the right side of the screen will now display information for the selected region.**

### <span id="page-41-0"></span>**5.8.** Results

- **5.8.1. Results for all samples analyzed are stored in the on-board computer memory. Thousands of results are saved before the oldest results are overwritten by new results. It is good practice to backup and export analysis results on a regular basis.**
- **5.8.2. Select Results from the pull-down menu.**
- **5.8.3.** All past sample results will be available as a list. Use the **LU** and **ABC** to toggle **between sorting in a chronological list or in alphabetical order by sample name.**
- **5.8.4.** Select the **the integral of show all results in a given week or named with a given name. Alternatively, you can search for a specific sample result by typing part of the sample name into the search box at the top of the screen.**
- **5.8.5.** To search, tap on **Q** and type the date in the date box, or part of the sample name in

the sample name box and press  $\blacktriangleright$  to begin the search.

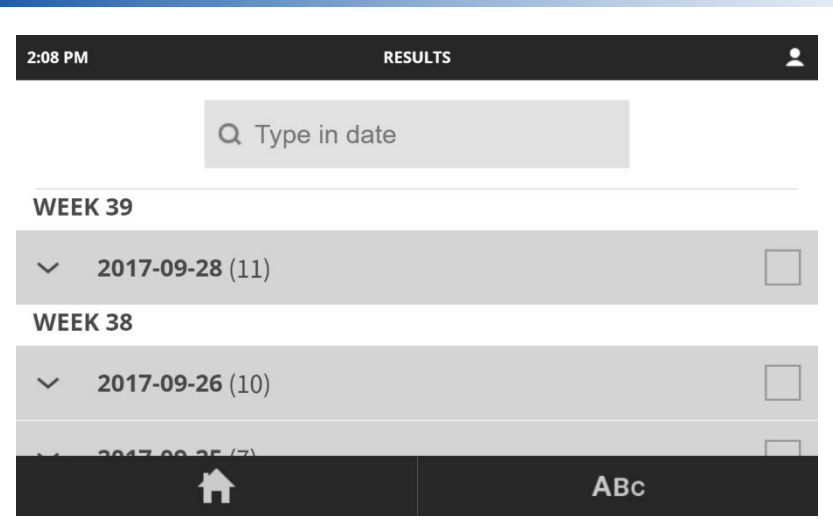

**5.8.1. To select results, tap on the box at the right side of the sample name or date.**

**5.8.1.1. Selecting a week date will select all samples analyzed that week. Tap the to view all samples analyzed that week. The number of samples in the batch is indicated in parentheses after the date.**

**5.8.1.2. Selecting a name batch will select all samples analyzed with that name. Tap the to view all samples analyzed with that name.** The number of samples in the batch **is indicated in parentheses after the name.**

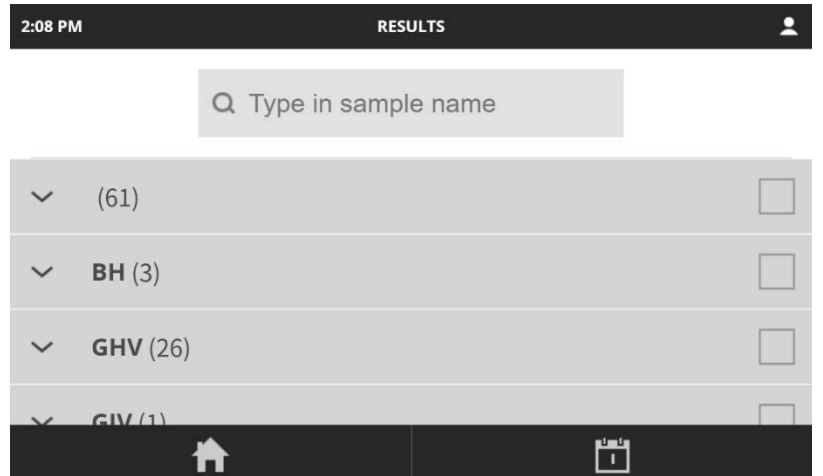

**5.8.2. To export selected results, insert a USB stick in the USB port on the right side of the instrument, then tap the Export C** button.

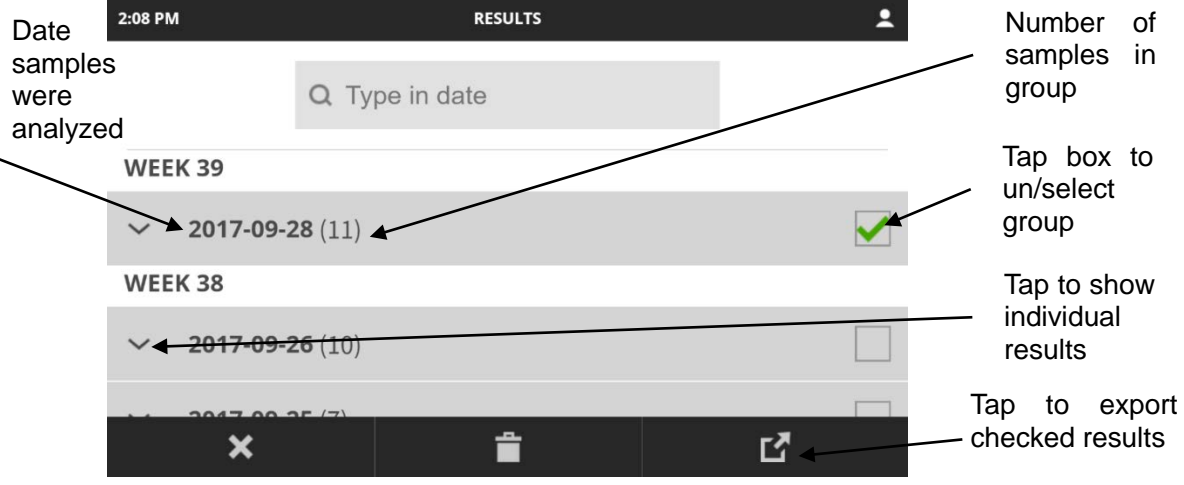

**5.8.3. A progress bar will indicate successful transfer of data to the USB stick. Results will save to .csv format.**

<span id="page-43-0"></span>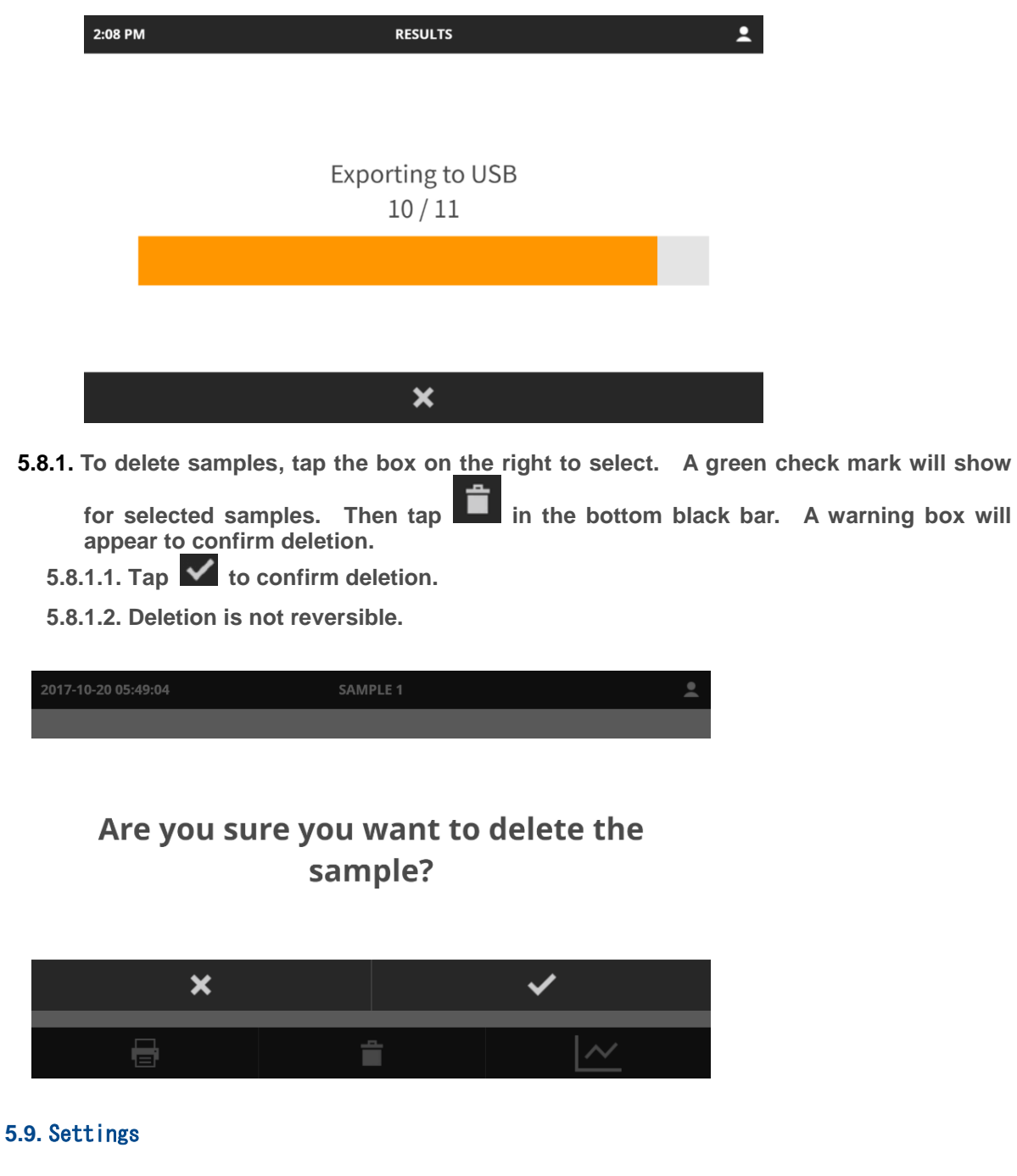

The settings menu contains the options for configuring, updating, and connecting your instrument. Not all options are available at all user levels.

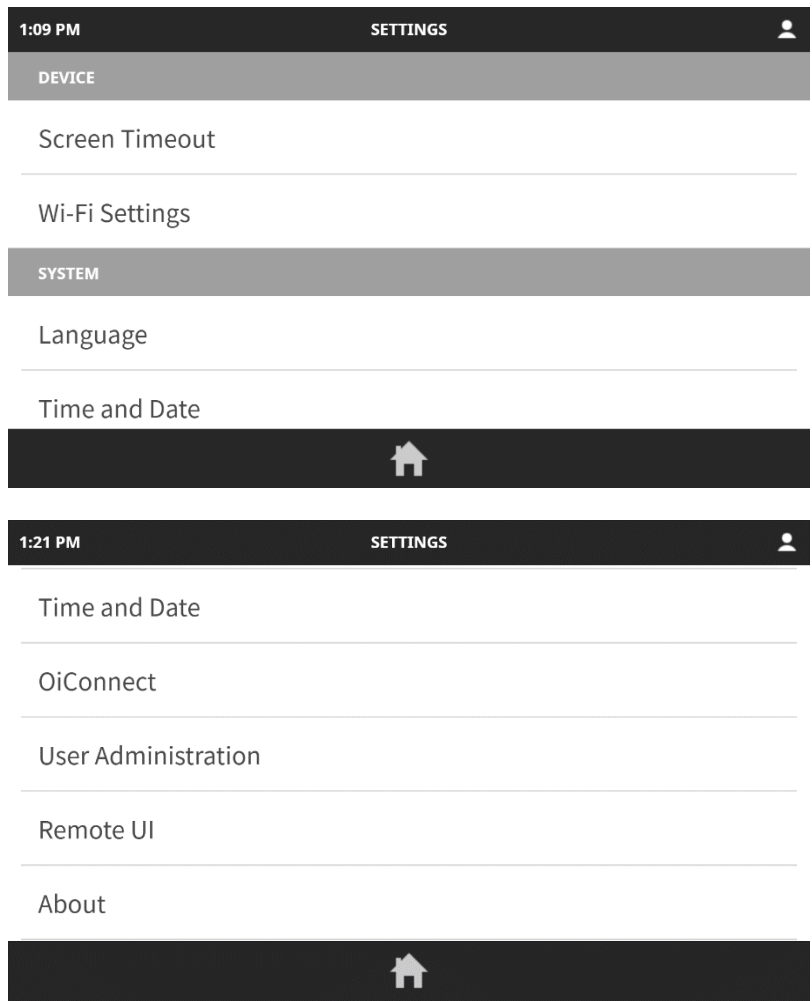

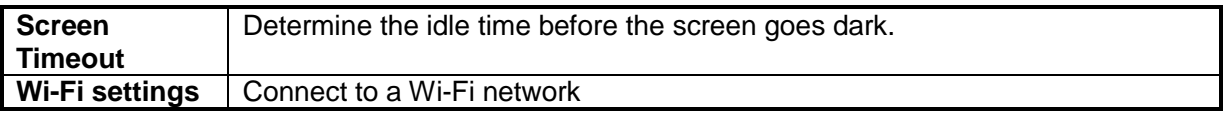

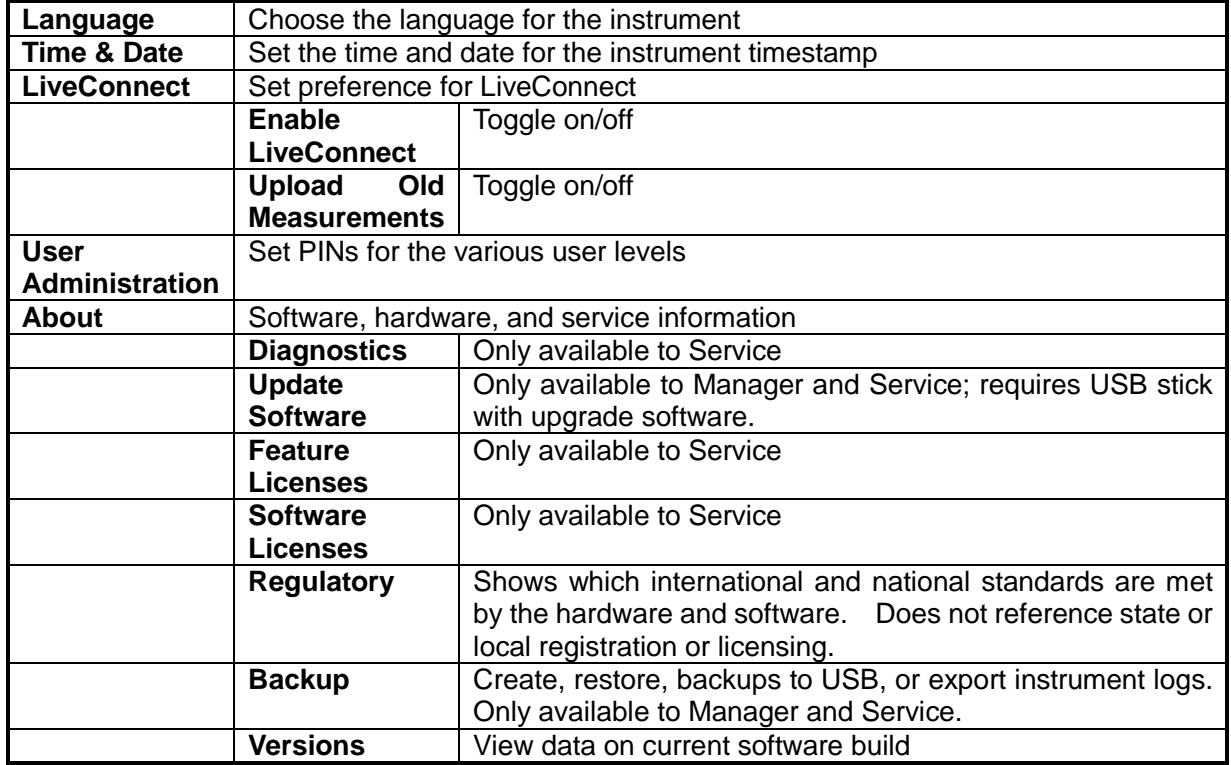

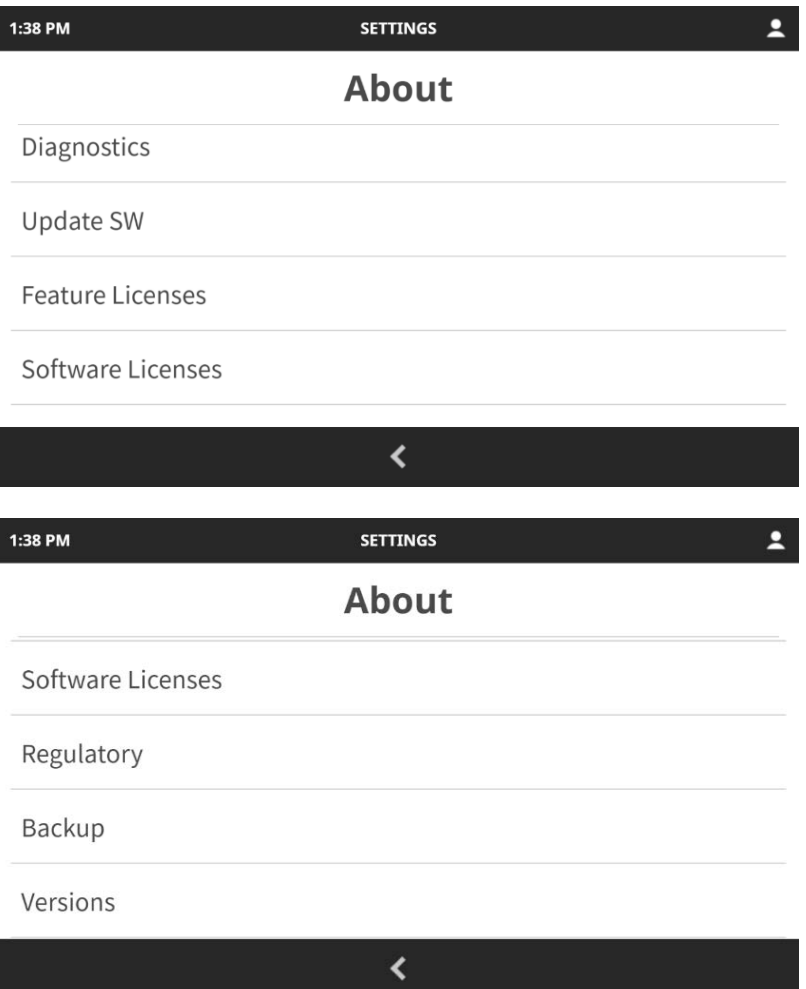

# <span id="page-46-0"></span>6. Calibration Corrections

- 6.1 Blank Subtraction
- 6.2 Overlapping Segment
- 6.3 Ratio Correction
- 6.4 Mass Absorption Corrections
- 6.4 Setting Up Samples (SUSs)for Instrument Corrections

If a poor correlation of X-ray intensity against concentration is seen after Regressions are performed, then a correction may be necessary to improve the calibration fit. Corrections should only be applied where appropriate, i.e. when a Test Measurement shows an overlap of one element on another.

# **Information**

Some knowledge of X-ray fluorescence theory is required to check the validity of any corrections. If a calibration is over-corrected (i.e. many corrections applied to a single calibration) to make the correlation look good, analysis of unknown samples will produce inaccurate results.

#### <span id="page-46-1"></span>**6.1.** Blank Subtraction

**6.1.1. Blank subtraction 'forces' the regression to pass through for zero concentration at the measured intensity of the blank. A reference blank sample must be measured in the instrument correction section of the regression.**

**6.1.1.1. To apply a new blank correction to the regression: In the pull-down menu, select Method, then tap Regressions. Choose Blank Correction.**

**6.1.1.2. A screen to name the blank sample will display. Type in a name for the blank sample.**

**6.1.1.3. Insert the sample into the sample port and press the Start button. Allow the sample to analyze. Remove the blank sample when it rotates back into view.**

**6.1.1.4. To apply a new blank for measuring unknown samples, return the to routine analysis screen. Insert the sample to be adjusted in the sample port. Note that if Sample Naming is toggled OFF, you will not be given an opportunity to name the sample prior to analysis. If you wish to name the sample, access the pull-down menu and tap Sample Naming prior to analysis. Press the Start Button. Allow the sample to analyze. Remove the sample when it rotates back into view.**

**6.1.1.5. The analysis results will show the values of the blank that were subtracted, both on the printout, and on the saved results file.**

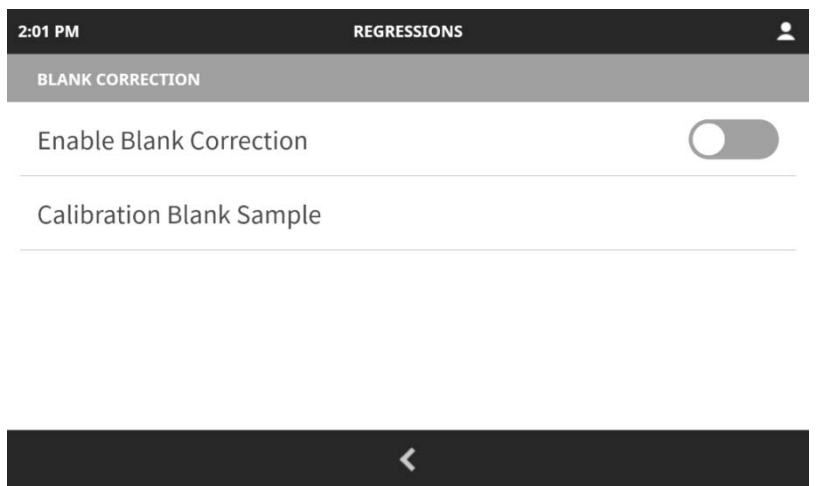

#### **6.1.2. Restrictions**

**6.1.2.1. When applying blank subtraction, the same blank must be used consistently. Do not subtract a blank from a 'backscatter' signal because the blank will give the highest intensity reading and correction will not be valid.**

**6.1.2.2. The blank sample can be a sample, standard or SUS that is representative of unknowns without the analyte(s) present.**

#### <span id="page-47-0"></span>**6.2.** Overlapping Segment

- **6.2.1. A Test Measurement will show if the element of interest is overlapped by an adjacent or nearby element. If overlap is observed, the intensity measured for this element cannot be correlated to the given concentration because of the interference of this overlapping element. An Overlap Correction will correct for this.**
- **6.2.2. To calculate the amount of overlap onto the element of interest as setting up sample (SUS) containing the overlapping element, but not the element of interest, needs to be measured.**

**6.2.2.1. By measuring the SUS and performing a new Regression, the software will calculate the overlap factor and apply this during the Regression.**

- **6.2.2.2. The overlap correction can be applied on more than one element.**
- **6.2.3. To use Overlap Corrections, from the pull-down menu, select Method, then tap Regressions. Choose Overlap Corrections. Toggle to enable.**
- <span id="page-47-1"></span>**6.2.4. Tap to add a correction.**

#### **6.3.** Ratio Correction

**6.3.1. This option is used when two element segments need to be ratioed.**

**6.3.1.1. A primary use of this technique is in the analysis of oils, where oils of different matrix types can be analyzed using one calibration line by applying a ratio of the element being analyzed to a 'backscatter' or background signal.**

**6.3.2. Select the element to be ratioed.**

**6.3.2.1. Use the pull-down menu to select Method, then tap Regressions.**

**6.3.2.2. In the Regressions menu, select Regression Model, and tap Ratio (linear) or Ratio (self-absorption).**

**6.3.2.3. Tap to accept the choice and return to the Regressions menu.** 

- **6.3.3. Select the Ratio Model. Tap Ratio Model: Reference Analyte, and select from the available options.**
- **6.3.4. Define the Radio Model: power. This allows the denominator to be raised to the power required between 0.1 and 2. Normally if a simple ratio is required, the value would be**

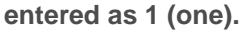

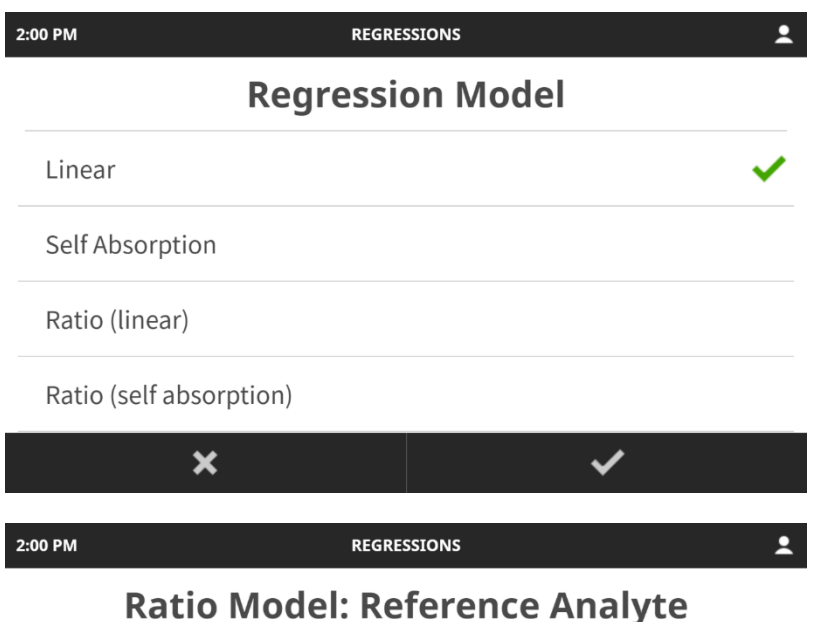

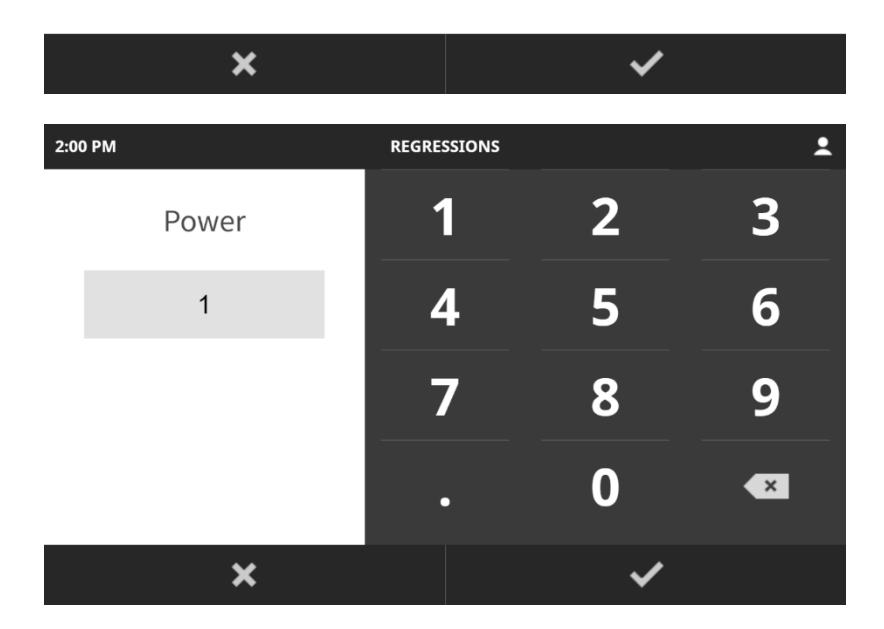

### <span id="page-48-0"></span>**6.4.** Mass Absorption Corrections

- **6.4.1. This correction should be applied when the intensity of radiation coming from a sample for one element has been modified by the presence of another element in the sample.**
- **6.4.2. Example: when an element has been fluoresced by incident radiation from the X-ray tube, the element emits secondary or characteristic X-rays. Each element requires a certain minimum energy to excite it, and this is called the absorption edge**

**6.4.2.1. Ca value = 4.04keV. If a primary X-ray has an energy of 4keV then the calcium will not be excited because the incoming radiation is not energetic enough, but at energies greater than 4.04keV, the Ca will be excited.**

**6.4.2.2. In a sample containing S and Cl, the Cl radiation will be emitted t 2.622keV. The absorption edge for S is 2.47keV. The S in the sample will be excited by the Cl radiation and the intensity of Cl radiation emanating from the sample will be reduced by the presence of S.**

**6.4.2.3. A mass absorption correction of S on Cl will correct for the effect.**

**6.4.3. Select Method from the pull-down menu, then tap Regressions. Choose Absorption/Enhancement Corrections.**

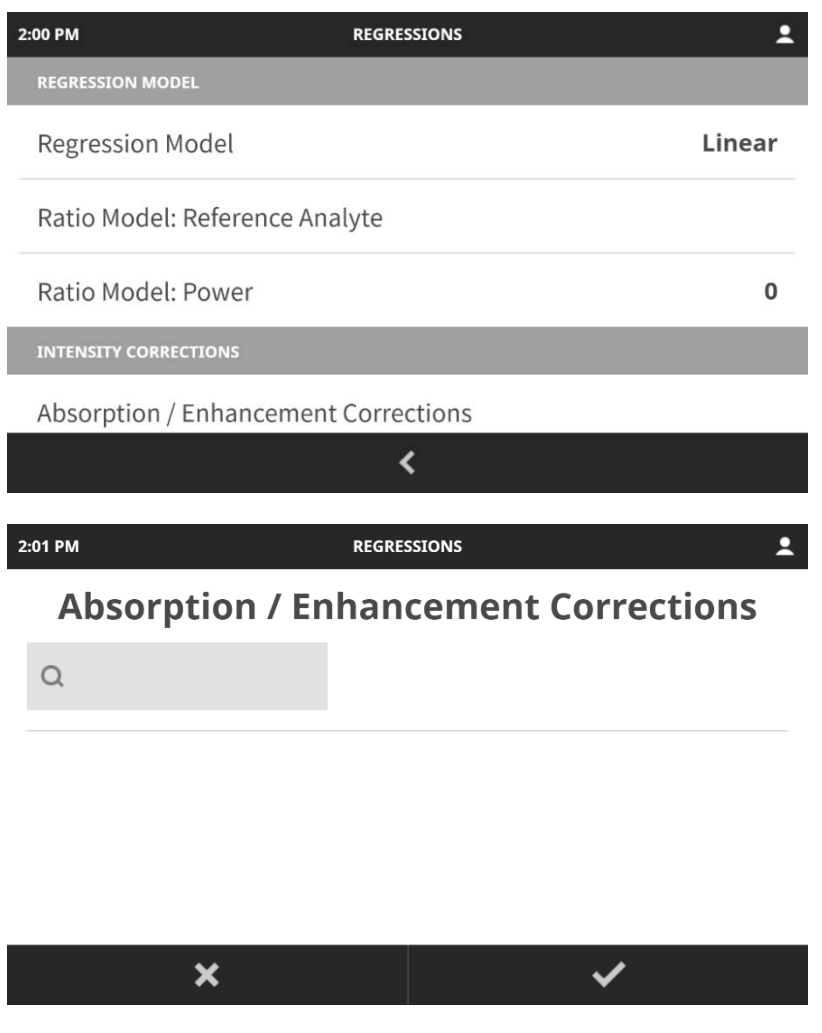

# <span id="page-49-0"></span>**6.5.** Setting Up Samples (SUSs)for Instrument Corrections

- **6.5.1. When an X-ray correction is to be applied, such as blank or overlap correction, then a sample or Setting Up Sample (SUS) must be measured before a Regression is performed.**
- **6.5.2. If a Blank Subtraction has been specified, then a blank sample or SUS needs to be measured as an instrument correction.**

# <span id="page-50-0"></span>7. Technical Specification

#### <span id="page-50-1"></span>**7.1.** LAB-X5000 Series

**Device type code**<br> **Rated voltage 100 V AC to 200 V AC to 200 V AC to 200 V AC to 200 V AC to 200 V AC to 200 V AC to 200 V AC to 200 V AC to 200 V AC to 200 V AC to 200 V AC to 200 V AC to 200 V AC to 200 V AC to 200 V A** Rated current<br>
Rated frequency<br>
Rated frequency<br> **1.5A**<br>
47 Hz – 63 Hz **Rated frequency Fuse T** 2A H 250 V<br>Average power consumption **COV** 60W **Average power consumption Operating temperature range** <br> **example 20 F to +35 °C / +50 F to +95 F**<br> **example 20 F to +122 F** to +122 F to +122 F **Recommended storage temperature <br>
<b>Room temperature**<br> **Room temperature**<br> **Room temperature**<br> **Room temperature**<br> **Room temperature**<br> **Room temperature Operating humidity range 20 % RH to 80 % RH Maximum operating altitude**<br>**Embedded storage Available storage space 2.3 GB Maximum measurement count**<br>**Dimensions** (W x L x H) **Weight Pollution Degree**  PD2 **Ingress Protection degree**  $\overline{\phantom{a}}$  **Not classified**<br> **Overvoltage category Overvoltage category** 

#### <span id="page-50-2"></span>**7.2.** X-Ray Tube

**Window thickness**<br> **Anode voltage range 1996 1997 1200 1200 1400 4 kV to 30 kV Anode voltage range Maximum anode current 1.25 mm**<br>Maximum anode power **1.25 mm 1.25 mm 1.25 mM Maximum anode power** 3.0 W<br> **Nominal filament voltage 1996** 2.5 V **Nominal filament voltage Maximum filament current** 1.3 A<br> **Minimum counts** 24000 1/s **Minimum counts<br>Ambient temperature range Maximum package temperature** 

**100 V AC to 240 V AC<br>1.5A Storage temperature range -10 ˚C to +50 ˚C / +14 F to + 122 F NAND 4 GB Flash Memory**<br>2.3 GB **Dimensions (W x L x H) 440 mm x 520 mm x 155 mm**

**Target material and Solution Control in the Palladium (Pd) or Titanium (Ti)**<br> **Palladium (Pd) or Titanium (Ti)**<br> **Palladium (Pd) or Titanium (Ti) Ambient temperature range 0˚C to +40 ˚C / +32 F to + 104 F**

# <span id="page-51-1"></span><span id="page-51-0"></span>Appendix A: Access for each PIN user level

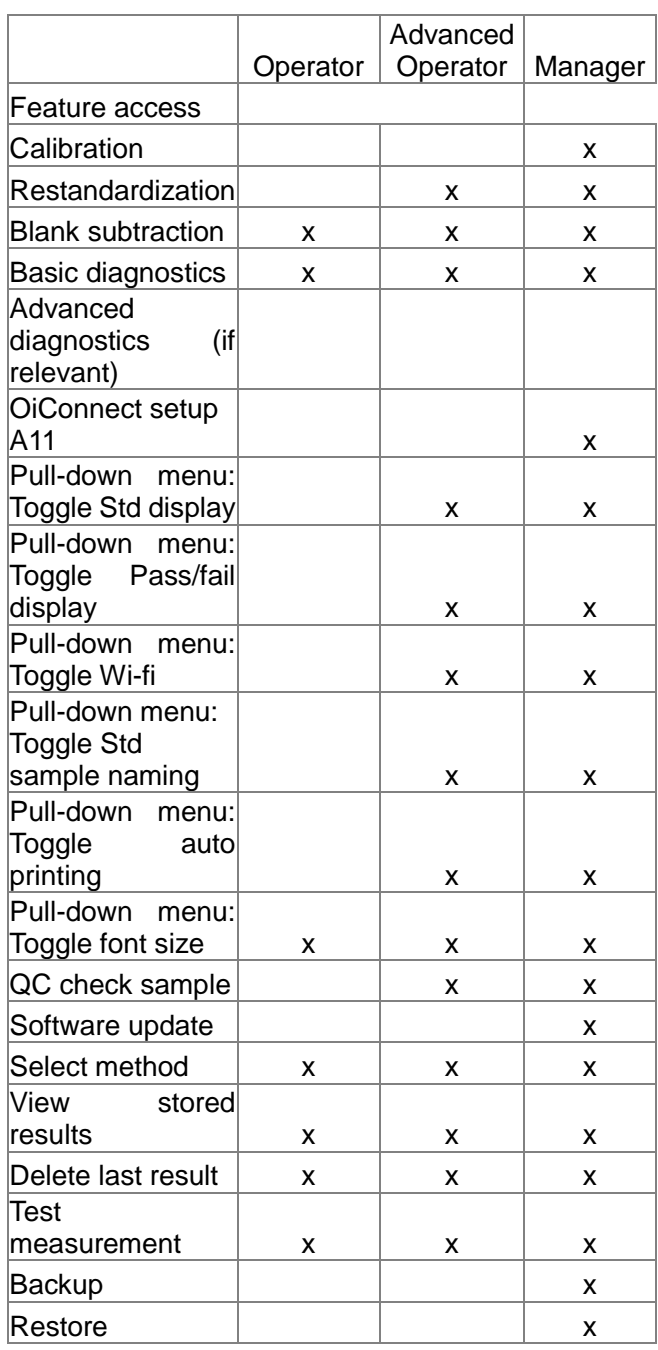

### <span id="page-52-0"></span>Appendix B: Sample Preparation

X-ray fluorescence spectrometry is a non-destructive method of analysis and it is possible to measure a wide range of sample types using this technique. The nature of the sample is a very important can adversely affect the accuracy of the analysis, however sample preparation is usually very simple. Basic requirements are the sample should have a flat surface, be homogenous, have an adequate thickness, and fit into the sample port of the instrument.

The LAB-X5000 will accept samples of diameter between 28 and 41 mm and height less than 39mm. Information in the preparation of several different sample types is given below. If information of a more specific nature is required, contact your local Hitachi High-Tech Analytical Science representative.

#### <span id="page-52-1"></span>**8.1.** Solids

- **8.1.1. Normal machine shop techniques such as lathe turning, milling, and surface grinding can all be used to obtain a suitable smooth and flat surface to give consistent analytical results.**
- **8.1.2. Lathe turning is the most widely applicable method (e.g. brasses, steels, nylons) although for materials with a tendency to smear, such as highly leaded brasses or antimonial lead alloys, an end milled surface is preferred. Surface grinding is generally highly reproducible.**
- **8.1.3. Consistency of preparation is important and unknown samples should be prepared in the same way as the standards. Non-homogeneity should be eliminated or reduced as well as is possible.**

#### <span id="page-52-2"></span>**8.2.** Powders and Minerals

- **8.2.1. Most powders can be analyzed by simply pouring the powder into a sample cup.**
- **8.2.2. The sample cup should be lightly tapped on a clean bench to settle the contents after pouring.**
- **8.2.3. Non-homogenous samples, low-density ('fluffy') samples or powders with larger particles must be ground and compacted into a pellet. Pellets provide a flat, smooth sample of consistent density that is readily reproduced, minimizing error in analysis.**
- **8.2.4. For information on pelletizing samples, contact your Hitachi High-Tech Analytical Science representative.**

#### <span id="page-52-3"></span>**8.3.** Liquids

<span id="page-52-4"></span>**8.3.1. Liquids are poured directly into LAB-X sample cups.**

#### **8.4.** Organic Solids

- **8.4.1. Food materials such as chelates, organo-metallic additives, catalysts, and trace catalysts are very soft and cannot be prepared in standard mills.**
- **8.4.2. Powdered samples can be milled in a shaker/mixer mill to homogenize.**
- **8.4.3. Very soft materials, such as fats, can be homogenized in a food processor and then pressed into pellet form.**
- **8.4.4. Calibration lines for elements in light organic matrices can be curved, leading to decrease in sensitivity at high levels. To dilute these samples to achieve linear calibrations, use starch or sugar.**

#### <span id="page-52-5"></span>**8.5.** Papers

- **8.5.1. A special device is available from Hitachi High-Tech Analytical Science for analyzing paper samples on the LAB-X5000. It was originally designed for the measurement of silicone coating thickness but can be used for other thin samples.**
- <span id="page-52-6"></span>**8.5.2. The sample holder includes a special support that reduces unwanted background signals.**

**8.6.1. Sample cups are assembled as follows:**

**8.6.1.1. Place the white polypropylene inner ring, with leading edge toward the top on a clean, flat surface.**

**8.6.1.2. Position the window support tool around the inner ring.**

**8.6.1.3. Lay a piece of window material over the support tool so that the material is flat at the rim of the inner ring.**

**8.6.1.4. Push the polypropylene outer ring vertically down onto the inner ring. If necessary use the assembly tool to help push the outer ring down.**

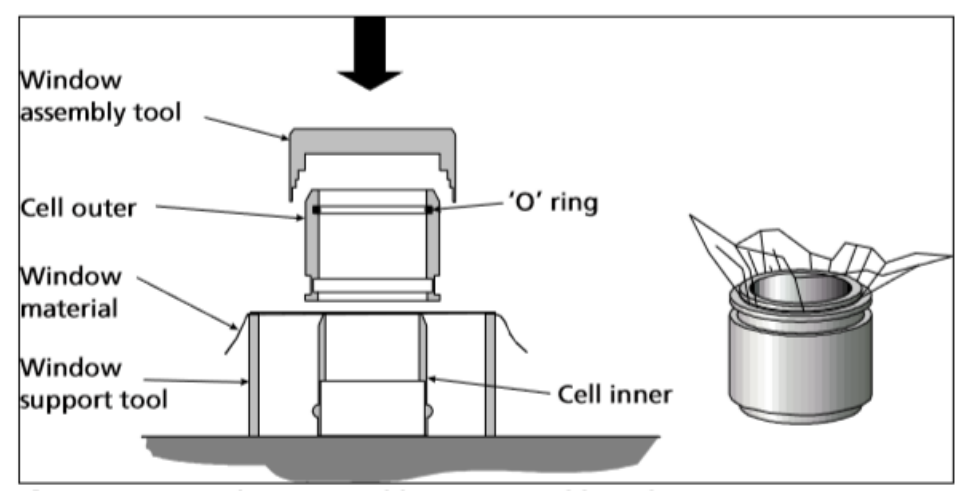

- **8.6.1. When assembling a sample cup or secondary window it is important to use a clean piece of window material.**
- **8.6.2. Always visually inspect the assembled cell for leakages when filled with liquid.**
- **8.6.3. Always replace the window material if it is creased or wrinkled.**
- **8.6.4. Plastic sample cups are disposable after use.**

(IMPORTANT) NEVER LEAVE A SAMPLE CUP FILLED WITH LIQUID IN THE INSTRUMENT SAMPLE PORT AFTER COMPLETION OF A MEASUREMENT.

**8.6.5. Use a sample cup lid for volatile samples such as gasoline to reduce evaporation. Evaporation usually results in a change in composition of the sample, which may lead to incorrect results.**

#### <span id="page-53-0"></span>**8.7.** Filling Sample Cups

- **8.7.1. To measure elements below calcium in the periodic table a minimum sample depth of 2-3mm is sufficient**
- **8.7.2. For heavier elements, fill the cups to the line in the interior of the sample cup to ensure a constant volume.**

#### <span id="page-53-1"></span>**8.8.** Testing for Sample Preparation Errors

- **8.8.1. To test for instrument precision, place a sample of material into the instrument and analyze it ten times in a row without removing it from the instrument. Calculate the standard deviation of these measurements for the instrument repeatability (precision).**
- **8.8.2. To test for sample presentation error, place a sample of material into the instrument and analyze it ten times in a row, removing it from the instrument and replacing it back into the sample port for each analysis. Calculate the standard deviation of these measurements for the error introduced by sample presentation.**
- **8.8.3. To test for sample preparation error, prepare ten identical samples of the same material using the intended sample preparation procedure. Analyze all ten samples in a row. Calculate the standard deviation of these measurements for the error introduced by sample preparation.**
- **8.8.4. To test for sample thickness error, analyze a sample, then double the thickness of the sample by either stacking an identical solid sample on it, or increasing the depth of the**

**liquid or powder sample in the sample cup and analyze again. An increase in the signal implies that the original sample was not thick enough for the X-ray penetration depth, and samples must be made thicker, or of constant thickness.**

Hitachi High-Tech Analytical Science Customer Support

<span id="page-54-0"></span>**Manufacturer** 

UK

Tubney Woods, Abingdon, Oxfordshire, **OX13 5QX, UK** 

#### Tel: +44 (0) 1865 393200 Fax: +44 (0) 1865 393333 Email: support.cn@hitachi-hightech-as.com

#### <span id="page-55-0"></span>Customer Support

#### China

No. 129, Lane 150, Pinbei Rd Minghang District. Shanghai, 201102, China

#### **Europe**

Wellesweg 31 D-47589 Uedem Germany

#### UK

Tubney Woods, Abingdon, Oxfordshire. **OX13 5QX, UK** 

#### **Americas**

300 Baker Avenue, Suite 150, Concord, MA 01742, USA

#### **Asia and Japan**

No. 129, Lane 150, Pingbei Rd, **Minhang District** Shanghai, 201102, China

#### India

11, Marwah's Complex Krishanlal Marwah Marg Andheri East Mumbai 400072, India

Tel: 400 820 1572 Fax: +86 21 5446 2078 Email: support.cn@hitachi-hightech-as.com

Tel: +49 (0) 2825 -9383 403 Email: support.cn@hitachi-hightech-as.com

Tel: +44 (0) 1865 393200 Fax: +44 (0) 1865 393333 Email: support.cn@hitachi-hightech-as.com

Tel: +1 978 369 9933 Fax: Toll Free +1 800 447 4717 Email: support.cn@hitachi-hightech-as.com

Tel: +86 21 6490 7709 Email:support.cn@hitachi-hightech-as.com

Tel: +91 9619784666 Email: support.cn@hitachi-hightech-as.com